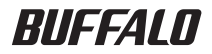

# BSL シリーズ ユーザーズマニュアル

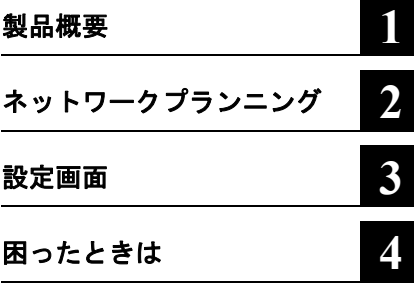

このたびは、弊社製スマートセキュアス イッチBSLシリーズをお買い求めいただ き、誠にありがとうございます。 本書は、本製品の詳細な設定の説明や 困ったときの対策方法などについて説 明しています。使用前に必ず本書をお読 みください。

- 本書の著作権は弊社に帰属します。本書の一部または全部を弊社に無断で転載、複製、改変などを行うこ とは禁じられております。
- BUFFALO™ は、株式会社バッファローの商標です。本書に記載されている他社製品名は、一般に各社の 商標または登録商標です。
	- 本書では ™、®、© などのマークは記載していません。
- 本書に記載された仕様、デザイン、その他の内容については、改良のため予告なしに変更される場合があ り、現に購入された製品とは一部異なることがあります。
- 本書の内容に関しては万全を期して作成していますが、万一ご不審な点や誤り、記載漏れなどがありまし たら、お買い求めになった販売店または弊社サポートセンターまでご連絡ください。
- 本製品は一般的なオフィスや家庭の OA 機器としてお使いください。万一、一般 OA 機器以外として使用さ れたことにより損害が発生した場合、弊社はいかなる責任も負いかねますので、あらかじめご了承ください。
	- ・医療機器や人命に直接的または間接的に関わるシステムなど、高い安全性が要求される用途には使用し ないでください。
	- ・一般 OA 機器よりも高い信頼性が要求される機器や電算機システムなどの用途に使用するときは、ご使 用になるシステムの安全設計や故障に対する適切な処置を万全におこなってください。
- 本製品は、日本国内でのみ使用されることを前提に設計、製造されています。日本国外では使用しないで ください。また、弊社は、本製品に関して日本国外での保守または技術サポートを行っておりません。
- 本製品のうち、外国為替および外国貿易法の規定により戦略物資等(または役務)に該当するものについ ては、日本国外への輸出に際して、日本国政府の輸出許可(または役務取引許可)が必要です。
- ■本製品の使用に際しては、本書に記載した使用方法に沿ってご使用ください。特に、注意事項として記載 された取扱方法に違反する使用はお止めください。
- 弊社は、製品の故障に関して一定の条件下で修理を保証しますが、記憶されたデータが消失・破損した場 合については、保証しておりません。本製品がハードディスク等の記憶装置の場合または記憶装置に接続 して使用するものである場合は、本書に記載された注意事項を遵守してください。また、必要なデータは バックアップを作成してください。お客様が、本書の注意事項に違反し、またはバックアップの作成を 怠ったために、データを消失・破棄に伴う損害が発生した場合であっても、弊社はその責任を負いかねま すのであらかじめご了承ください。
- 本製品に起因する債務不履行または不法行為に基づく損害賠償責任は、弊社に故意または重大な過失が あった場合を除き、本製品の購入代金と同額を上限と致します。
- 本製品に隠れた瑕疵があった場合、無償にて当該瑕疵を修補し、または瑕疵のない同一製品または同等品 に交換致しますが、当該瑕疵に基づく損害賠償の責に任じません。

# 目次

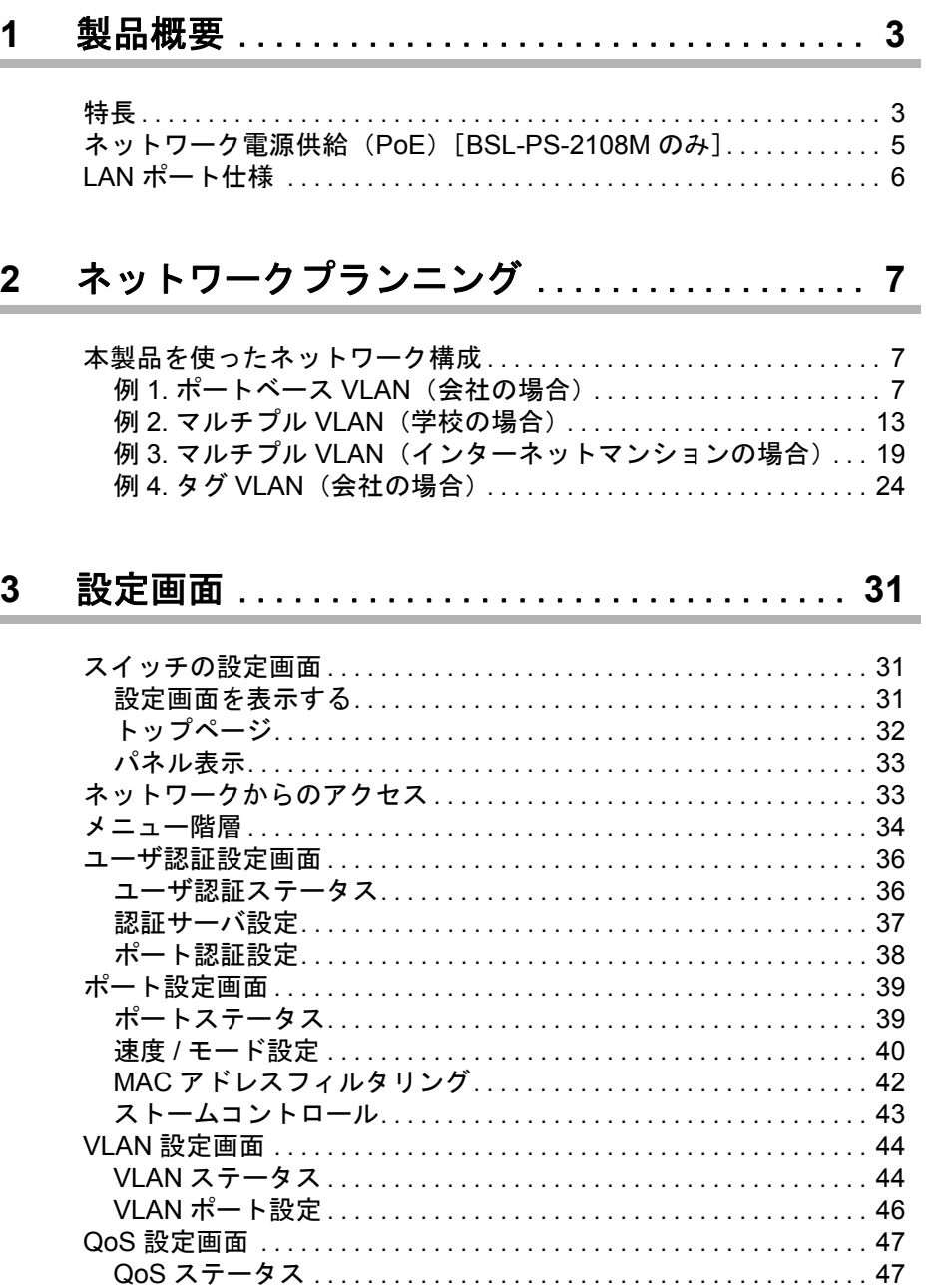

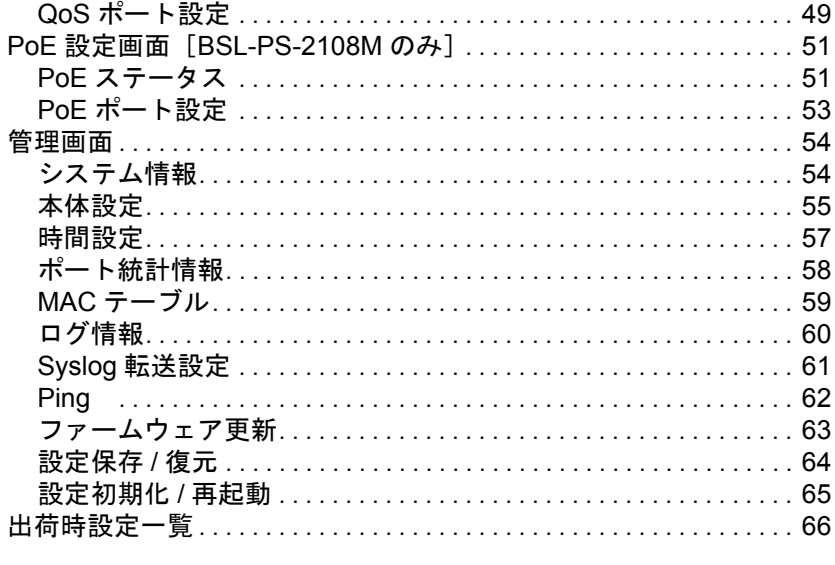

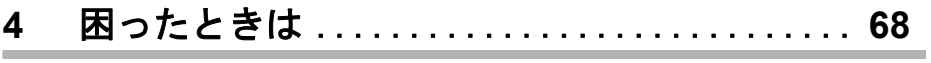

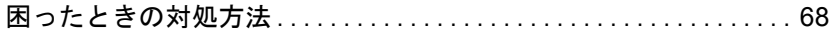

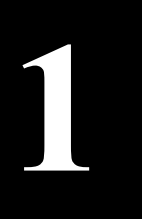

<span id="page-4-0"></span>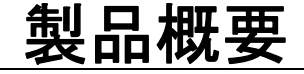

<span id="page-4-1"></span>特長

本製品のおもな特長は次のとおりです。

### ハードウェア

- 全ポート AUTO MDIX 対応
- スイッチングファブリック:1.6Gbps・・・・・・BSL-SS-2008M / BSL-PS-2108M  $3.8Gbps \cdots \cdots$ BSL-SS-2016M
- 内蔵バッファ:256kbytes(パケットバッファ)・・・・・・BSL-SS-2008M / BSL-PS-2108M 512kbytes(パケットバッファ)・・・・・・BSL-SS-2016M
- LED インジケータ搭載
- 全ポート PoE 給電可能(BSL-PS-2108M のみ)

## レイヤ **2** スイッチング

- 802.3x フローコントロール、バックプレッシャー機能搭載
- スループット 100M:148810pps、10M:14881pps
- VLAN 対応 BSL-SS-2008M/BSL-SS-2016M VLAN グループ数:256、VLAN ID:1-511 BSL-PS-2108M VLAN グループ数:256、VLAN ID:1-4094
- IEEE802.1Q(VLAN Tagging)、ポートベース VLAN、マルチプル VLAN 対応
- 最大 4096 件の MAC アドレスエントリー
- HOL ブロッキング防止機能搭載
- エラーフレーム(59 バイト以下の Runt frame、CRC error、Long frame、Alignment error、 Symbol error)を自動的にカット
- ブロードキャスト/マルチキャストストームコントロール(BSL-PS-2108M のみ)

### 管理機能

- WEB ブラウザによる設定が可能(Windows パソコンで InternetExplorer6.0 以上が必要です)
- HTTP によるファームウェアアップグレード機能
- HTTP による設定の保存 / 復元
- AirStation Admin Tools(別売:WL-ADT Ver1.30 以降)を使った本製品の検索 / 応答、IP アドレスの 変更、ファームウェアの更新、設定の保存 / 復元、アライブチェックに対応 ※ BSL-SS-2008M をお使いの場合は、ファームウェアのバージョン 1.0.9 (5133) 以降へのアップグ レードが必要です。
- シスログサーバ機能(ログメッセージをサーバに送信)をサポート
- 添付のユーティリティにて IP アドレスを変更可能(対応 OS:Windows XP/2000)
- SNTP 対応
- ポートごとに送受信フレームの統計情報を表示可能

#### 第1章 製品概要

## セキュリティ機能

- ユーザ名(admin から変更不可)、パスワード(出荷時状態では設定されていません)
- IEEE802.1X 対応(EAP-MD5、EAP-TLS、EAP-TTLS、EAP-MS PEAP に対応)
- MAC アドレスフィルタ機能(指定した送信元 MAC アドレスからのフレームのみスイッチング し、その他の送信元 MAC アドレスからのフレームは破棄する) ※1ポートに最大 16MAC アドレス登録可能です。

### **QoS** 機能

- 4 レベルパケットプライオリティ
- ポートベース、IEEE802.1p によるプライオリティサポート
- WRR または Strict によるキュースケジューリング
- TOS による IP パケットプライオリティサポート

### **PoE** 機能(**BSL-PS-2108M** のみ)

- IEEE802.3af に準拠した受電装置検出(Detection)、クラス分類(Classification)対応
- IEEE802.3af に準拠した過電流保護機能
- PoE による最大供給電力 60W
- パワーマージン設定可能(10/15/20W)

### <span id="page-6-0"></span>ネットワーク電源供給(**PoE**)[**BSL-PS-2108M** のみ]

スイッチは、PoE(Power over Ethernet) 給電機能を搭載しています。PoE(Power over Ethernet) とは、 LAN ケーブルを用いて電源供給を行う機能です。1 本の LAN ケーブルでデータ信号と電力を供給 することができます。電源配線を気にすることなく機器を自由に配置することができます。

㧨↪㧪

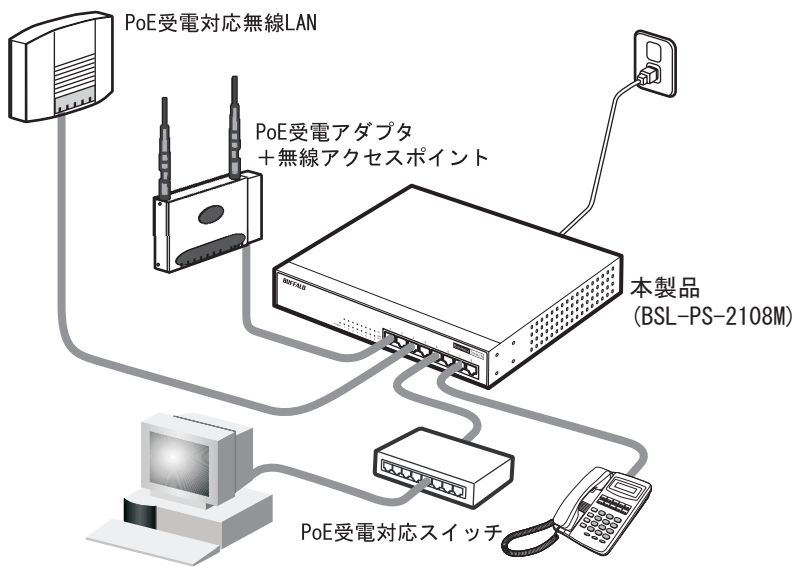

PoE受雷対応IP雷話

PoE 受電機能に対応した無線アクセスポイントやスイッチング Hub、IP 電話など(以後、PD と表記 します)は、電源ケーブルを接続する必要がなく、電源コンセントの位置を気にすることなく機器 の設置が可能となります。

※ PD への最大供給電力は、8 ポート全体で 60W までです。

スイッチには、過電流保護機能(IEEE802.3af 準拠)が搭載されています。この機能によって、スイッ チの PoE 機能はデフォルトで以下の動作をおこないます。

• PD に供給できる電力の残りがパワーマージン(デフォルト 10W)より少なくなると、新しい PD をスイッチに接続しても、その PD には電力は供給されません。

※ 動作確認済み PD は、弊社ホームページ(http://buffalo.jp)で確認してください。

<span id="page-7-0"></span>第 1 章 製品概要

### **LAN** ポート仕様

スイッチの LAN ポートの仕様は、次のとおりです。

#### **PoE** 非対応製品のポート仕様

コネクタ形状 (RJ-45型8極コネクタ)

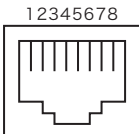

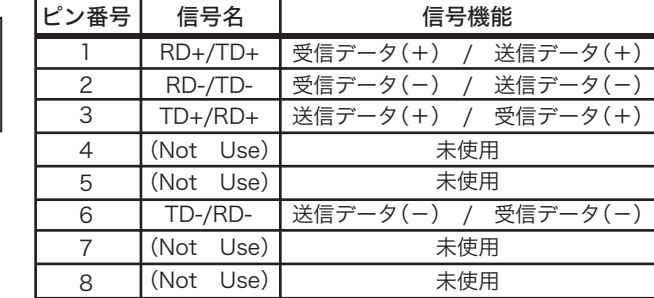

※ AUTO-MDIX 機能により、送信 / 受信データを自動的に切り替えます。

#### **PoE** 対応製品のポート仕様

コネクタ形状 (RJ-45型8極コネクタ)

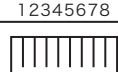

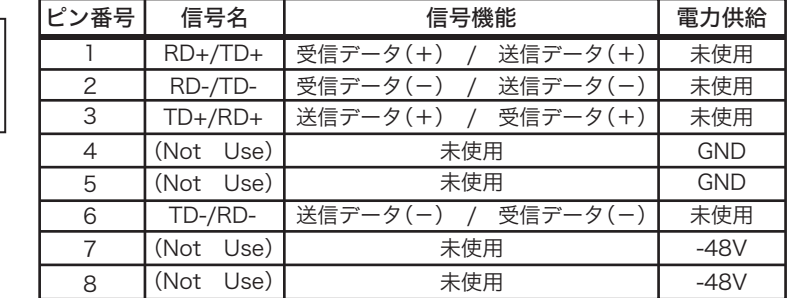

※ AUTO-MDIX 機能により、送信 / 受信データを自動的に切り替えます。

本製品を使ったネットワーク構成

<span id="page-8-0"></span>ネットワークプランニン

### <span id="page-8-1"></span>本製品を使ったネットワーク構成

# <span id="page-8-2"></span>例 **1.** ポートベース **VLAN**(会社の場合)

ポートベース VLAN は、ブロードキャストドメインを分割し、セキュリティを向上させたり、ネッ トワークパフォーマンスの低下を防いだりするために使われます。 この例では、ポートベース VLAN を利用して、総務部が属する VLAN と経理部が属する VLAN を 分割する設定方法を説明します。この場合、総務部と経理部の間を通信できなくします。 ※ ここでは、BSL-SS-2016M を使った設定手順を説明いたします。

### <span id="page-8-3"></span>設定の概要

- 本製品を 1 台使用する。
- ポート 1 ~ 8 を総務部、ポート 9 ~ 16 を経理部に割り当てる。
- VLAN を 2 グループ作成する。 VLAN1: $\pi$ <sup>-</sup> $\sim$  1  $\sim$  8 VLAN2: $\pi$ <sup>-</sup> $\sim$  16

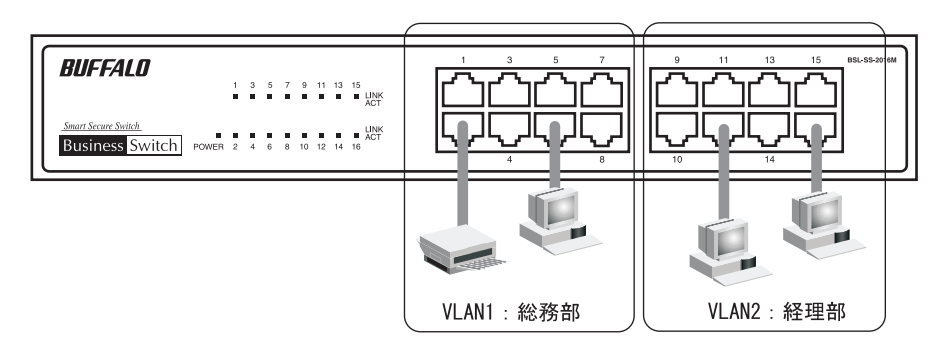

### 設定の流れ

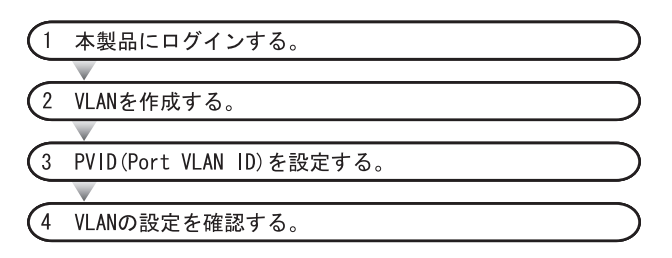

第 2 章 ネットワークプランニング

#### 本製品へのログイン

Web ブラウザを使って、ネットワークから本製品へログインします。

**1** 「スタート」-「(すべての)プログラム」-「BUFFALO」-「BSLシリーズユーティリ ティ」-「IP 設定ユーティリティ」を選択して、IP 設定ユーティリティを起動しま す。 ※ IP 設定ユーティリティがインストールされていない場合は、「かんたん設定ガイド」を参照し

てインストールしてください。

**2** スイッチが検索されます。

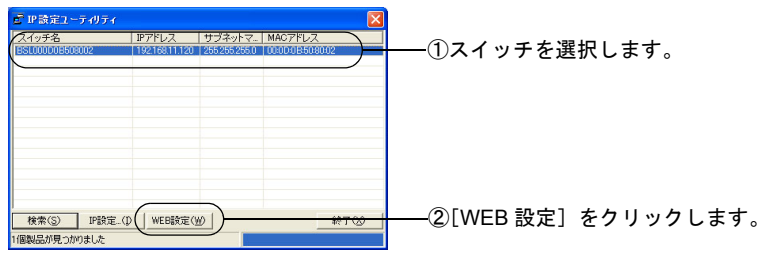

**3** ユーザー名とパスワードの入力画面が表示されます。

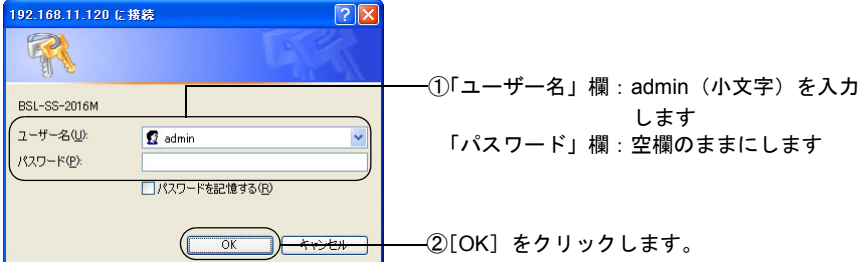

「メモ パスワードは、出荷時状態では設定されていません。設定をおこなう前にユーザ名の変 更およびパスワードを設定することをお勧めします。

#### **VLAN** の作成

[「設定の概要」](#page-8-3)(P.7) のとおりに VLAN を作成します。

VLAN1 はデフォルトで作成されていますので、ここでは VLAN2 を作成してから VLAN1 を変更し ます。

- $\cdot$  VLAN1: $\pi$ <sup>-</sup> $\uparrow$  1 ~ 8
- VLAN2: $\pi$ <sup>-</sup>  $\rightarrow$  9  $\sim$  16

**1** [詳細設定]-[VLAN 設定]をクリックして、「VLAN ステータス」画面を開きます。

**2** VLAN2 を設定します。

VLAN ID を 2、VLAN 名を「KEIRI」、ポート 9 ~ 16 を Static Untagged に設定しま す。[設定]ボタンをクリックします。

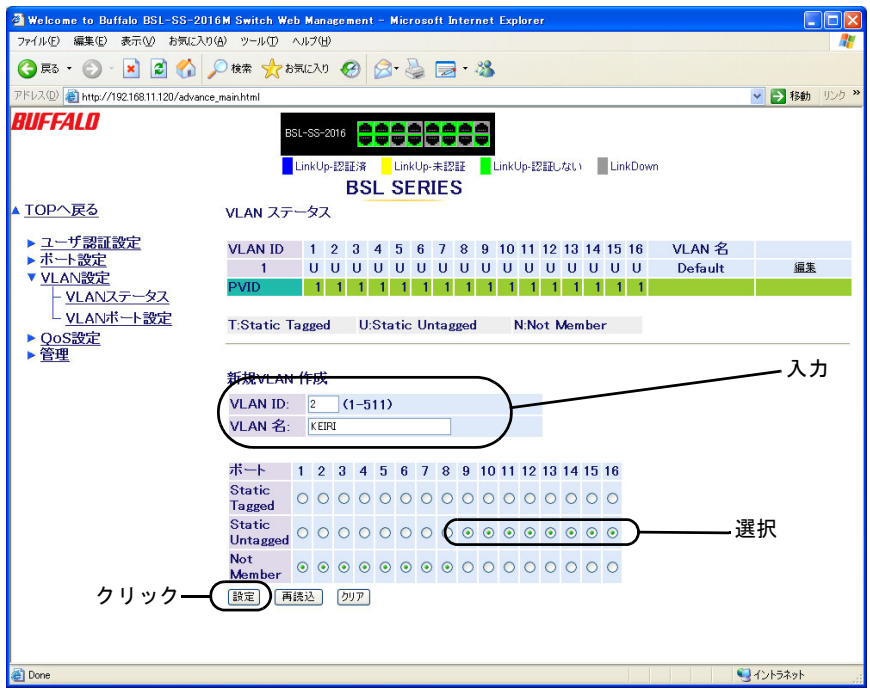

**3** VLAN1 の設定を変更します(ポート <sup>1</sup> <sup>~</sup> <sup>8</sup> だけを VLAN1 のメンバー)。 画面上部に表示されている一覧から、「VLAN ID1」欄の「編集」をクリックします。

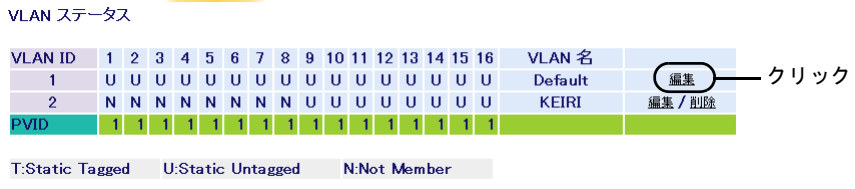

第2章 ネットワークプランニング

**4** VLAN 名を「SOUMU」、VLAN1 のメンバーからポート <sup>9</sup> <sup>~</sup> <sup>16</sup> を外します(Not Member に設定します)。

[設定]ボタンをクリックします。

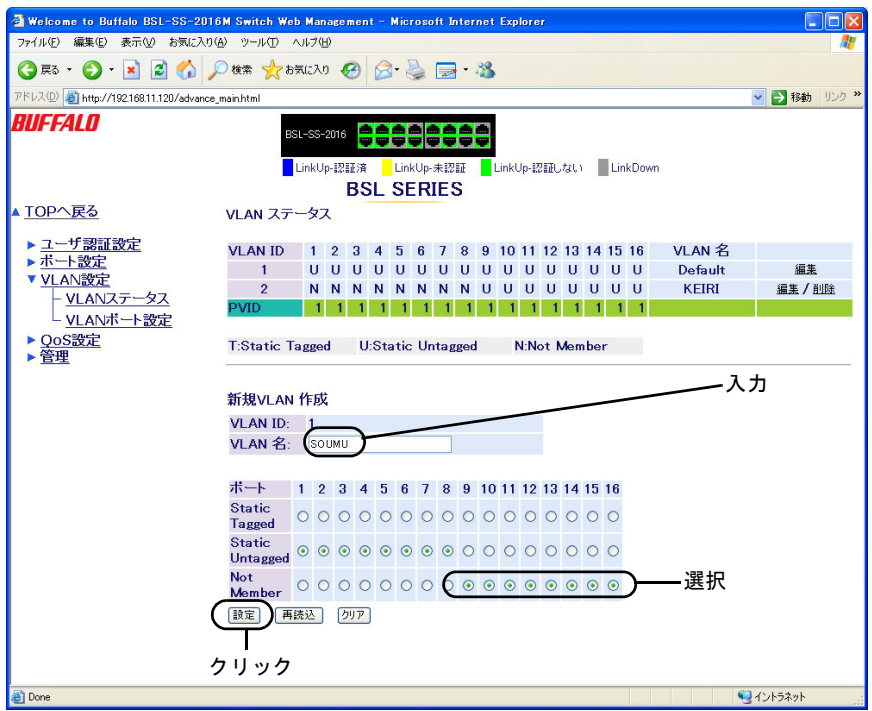

- VLANを作成したら、各ポートにPVIDを設定する必要があります。PVIDを設定しないと、 VLAN は機能しません(11 ページ「PVID(Port VLAN ID[\)の設定」を参照\)](#page-12-0)。
- 本製品の設定画面には、VLAN ID 1 に属するポートからのみアクセスすることができま す。管理パソコンが接続されているポートを VLAN ID 1 のメンバーから外すと、設定画 面が開けなくなります。

#### <span id="page-12-0"></span>**PVID (Port VLAN ID) の設定**

各ポートに所属させる VLAN(PVID)を設定します。この例では、VLAN1 に属するポートに PVID1、 VLAN2 に属するポートに PVID2 を設定します。

- PVID 1: $\pi$ <sup>-</sup> $\uparrow$  1 ~ 8
- PVID  $2: \mathbb{R} \mathsf{I}9 \sim 16$
- **1** [詳細設定]-[VLAN 設定]-[VLAN ポート設定]をクリックして、「PVID 設定」画 面を開きます。
- **2** 各ポートの PVID を設定します。 ポート 1 ~ 8 を「1」、ポート 9 ~ 16 を「2」に設定します。 [設定]ボタンをクリックします。

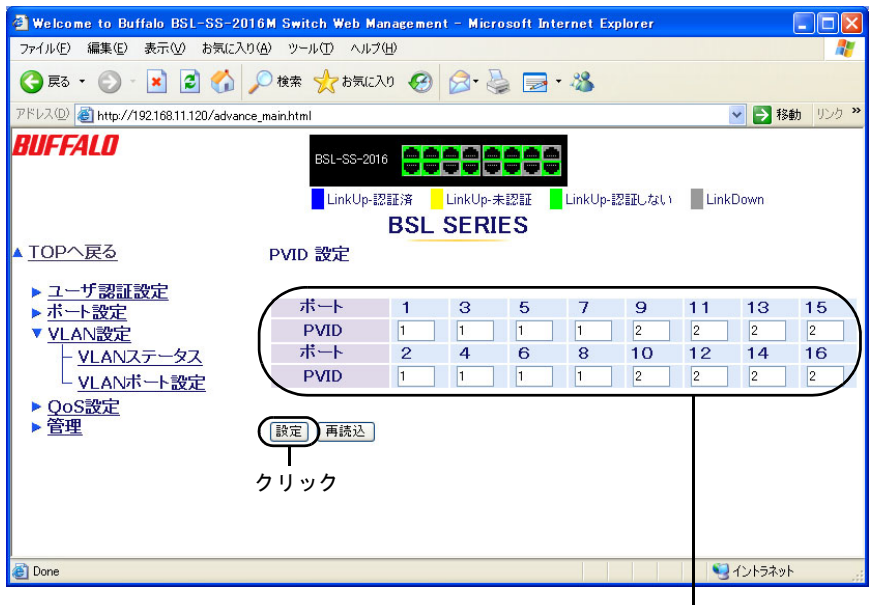

入力

#### **VLAN** の設定確認

これまでに設定した内容を確認します。

**1** [詳細設定]-[VLAN 設定]をクリックして、「VLAN ステータス」画面を開きます。 現在の VLAN 設定が表示されます。

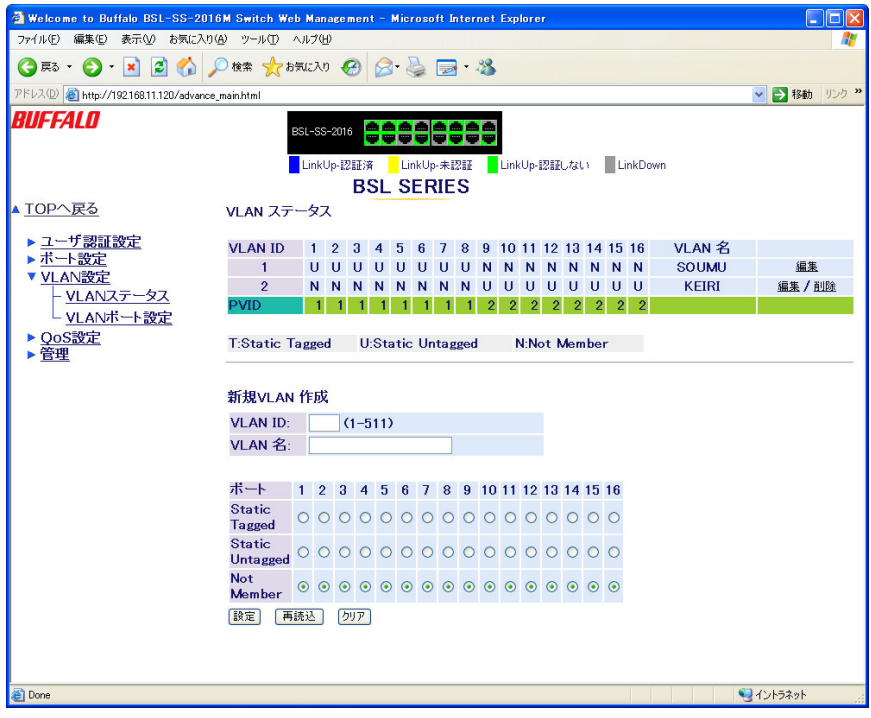

### <span id="page-14-0"></span>例 **2.** マルチプル **VLAN**(学校の場合)

マルチプルポート(オーバーラップポート)は、すべての VLAN グループにオーバーラップしてい る(重なっている)ポートです。このポートには、バックボーンやサーバといった、各 VLAN グルー プからアクセス可能にしたいネットワークリソースを接続します。

この例では、マルチプル VLAN を利用して、職員室が属する VLAN とその他の教室が属する VLAN に分割し、ルータやサーバを接続するポートをマルチプルポート(オーバーラップポート)にする 設定方法を説明します。この場合、職員室からも教室からもインターネットや校内のサーバにアク セスできますが、職員室と教室の間では通信できません。

※ ここでは、BSL-SS-2016M を使った設定手順を説明いたします。

#### <span id="page-14-1"></span>設定の概要

- 本製品を 1 台使用する。
- ポート 1 ~ 6 を職員室、ポート 9 ~ 16 を教室、ポート 7、8 をルータとサーバに割り当てる。
- VLAN を 3 グループ作成する。 VLAN1:ポート 1 ~ 16(デフォルトで作成済み) VLAN2: $\pi$ <sup>2</sup> – ト 1 ~ 8
	- VLAN3:ポート 7 ~ 16
- 職員室と教室は、同じサブネットに設定してください。例えば、各ホストに 192.168.1.x/ 24(x は任意)という IP アドレスを割り付けます。VLAN1 は、VLAN2、3 からインター ネットやサーバにアクセスするために必要となります。

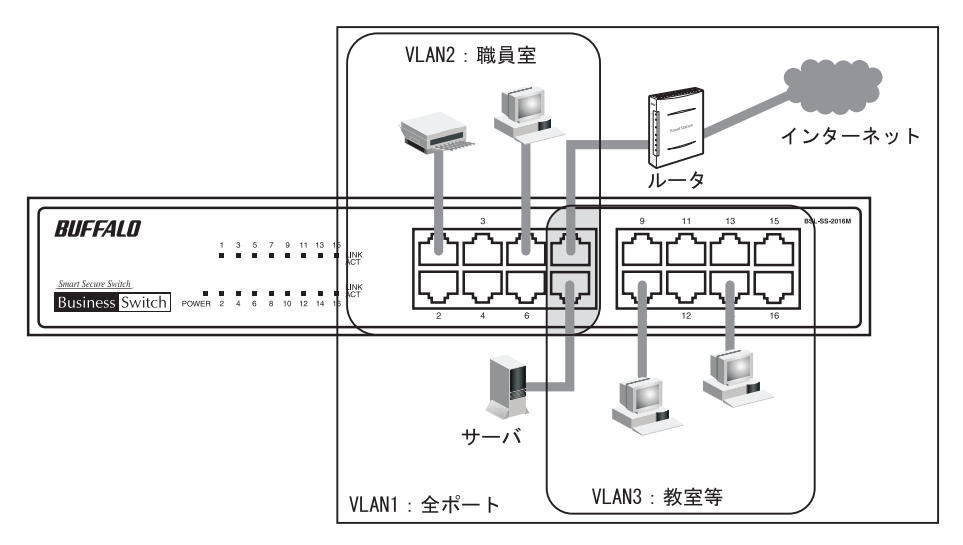

第 2 章 ネットワークプランニング

#### 設定の流れ

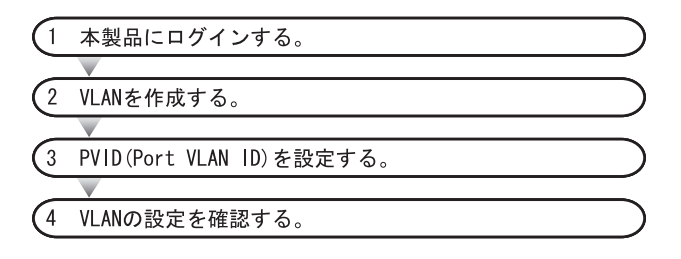

#### 本製品へのログイン

Web ブラウザを使って、ネットワークから本製品へログインします。

- **1** 「スタート」-「(すべての)プログラム」-「BUFFALO」-「BSLシリーズユーティリ ティ」-「IP 設定ユーティリティ」を選択して、IP 設定ユーティリティを起動しま す。 ※ IP 設定ユーティリティがインストールされていない場合は、「かんたん設定ガイド」を参照し てインストールしてください。
- **2** スイッチが検索されます。

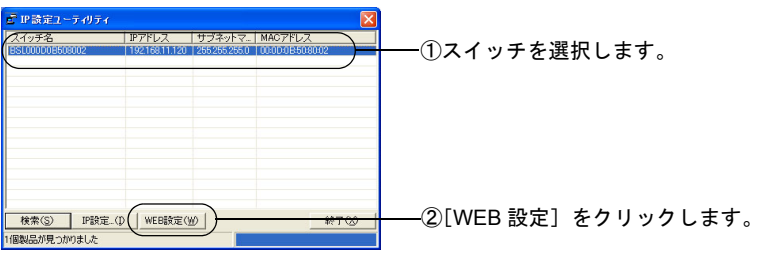

**3** ユーザー名とパスワードの入力画面が表示されます。

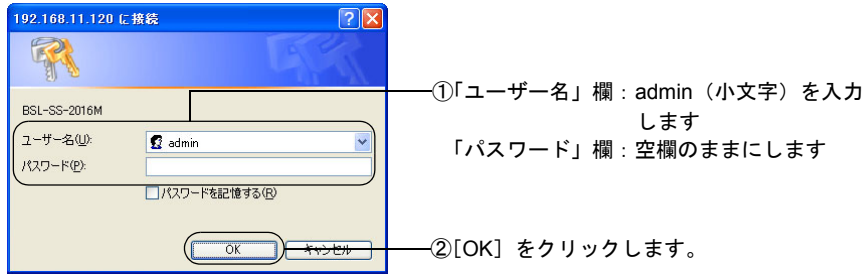

「メモ パスワードは、出荷時状態では設定されていません。設定をおこなう前にユーザ名の変 更およびパスワードを設定することをお勧めします。

#### **VLAN** の作成

[「設定の概要」](#page-14-1)(P.13) のとおりに VLAN を作成します。 VLAN1 はデフォルトで作成されていますので、ここでは VLAN2、VLAN3 を作成します。

- $\cdot$  VLAN1: $\mathcal{R}-\vdash 1 \sim 16$
- $\cdot$  VLAN2: $\pi$ <sup>-</sup> $\uparrow$  1 ~ 8
- $\cdot$  VLAN3:  $\pi$ <sup>-</sup>  $\sim$   $\pi$   $\sim$  16

### **1** [詳細設定]-[VLAN 設定]をクリックして、「VLAN ステータス」画面を開きます。

**2** VLAN2 を設定します。

VLAN ID を 2、VLAN 名を「SYOKUINSHITSU」、ポート 1 ~ 8 を Static Untagged に 設定します。[設定]ボタンをクリックします。

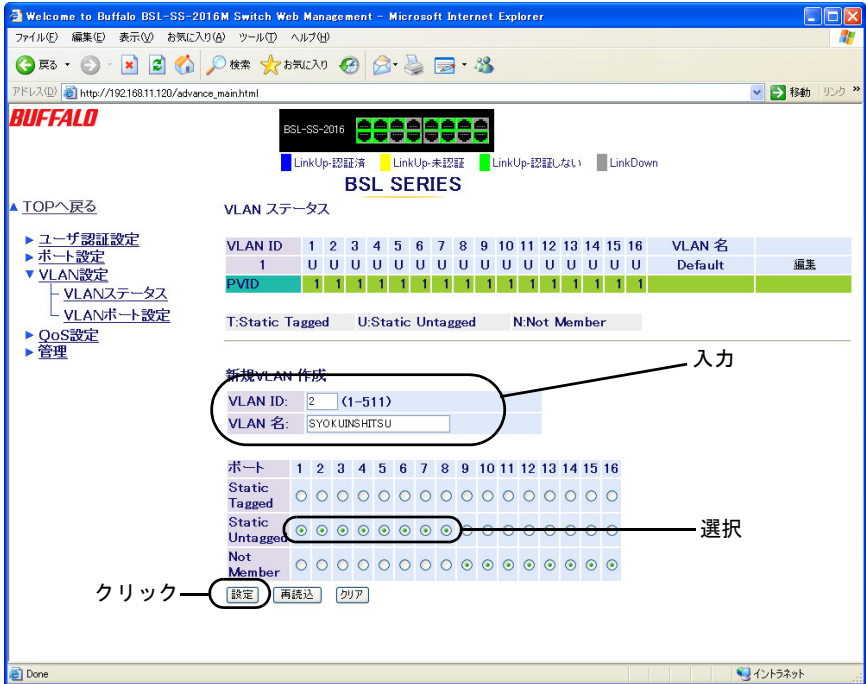

第2章 ネットワークプランニング

**3** VLAN3 を設定します。

VI AN ID を 3. VI AN 名を「KYOUSHITSU」、ポート 7 ~ 16 を Static Untagged に設 定します。[設定]ボタンをクリックします。

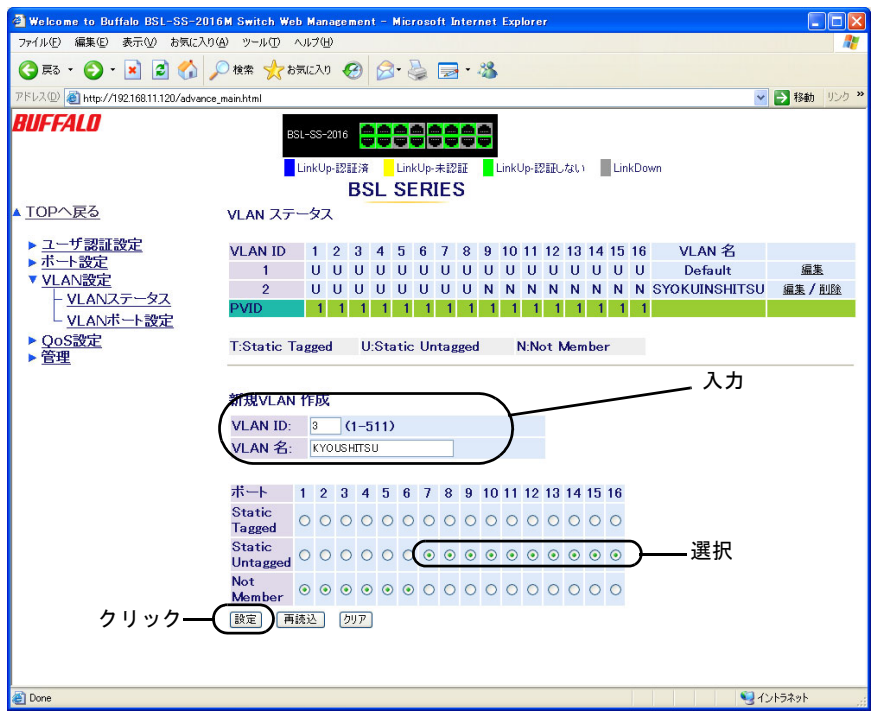

VLANを作成したら、各ポートにPVIDを設定する必要があります。PVIDを設定しないと、 VLAN は機能しません(「PVID([Port VLAN ID](#page-18-0))の設定」(P.17) を参照)。

本製品の設定画面には、VLAN ID 1 に属するポートからのみアクセスすることができま す。管理パソコンが接続されているポートを VLAN ID 1 のメンバーから外すと、設定画 面が開けなくなります。

#### <span id="page-18-0"></span>**PVID (Port VLAN ID) の設定**

各ポートに対応させる VLAN(PVID)を設定します。この例では、マルチプルポート(オーバーラッ プポート)7、8 に VLAN1 を設定します。

その他のポートについては、VLAN2 に属するポートに PVID2、VLAN3 に属するポートに PVID3 を 設定します。

- PVID1:ポート 7、8
- PVID2: $\pi$ <sup>-</sup>  $\sim$  1  $\sim$  6
- PVID3: $\pi$ <sup>2</sup>  $\frac{16}{16}$
- **1** [詳細設定]-[VLAN 設定]-[VLAN ポート設定]をクリックして、「PVID 設定」画 面を開きます。
- **2** 各ポートの PVID を設定します。 ポート 7,8 を「1」、ポート 1 ~ 6 を「2」、ポート 9 ~ 16 を「3」に設定します。 [設定]ボタンをクリックします。

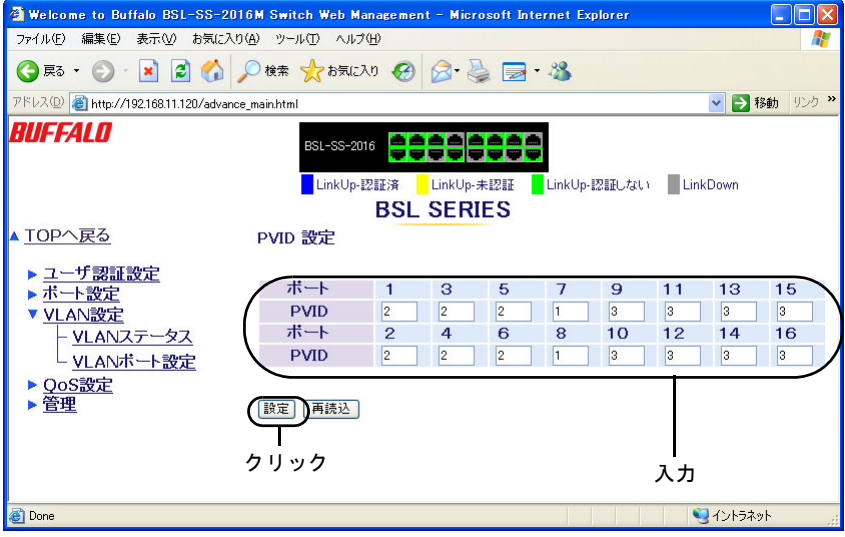

#### **VLAN** の設定確認

これまでに設定した内容を確認します。

**1** [詳細設定]-[VLAN 設定]をクリックして、「VLAN ステータス」画面を開きます。 現在の VLAN 設定が表示されます。

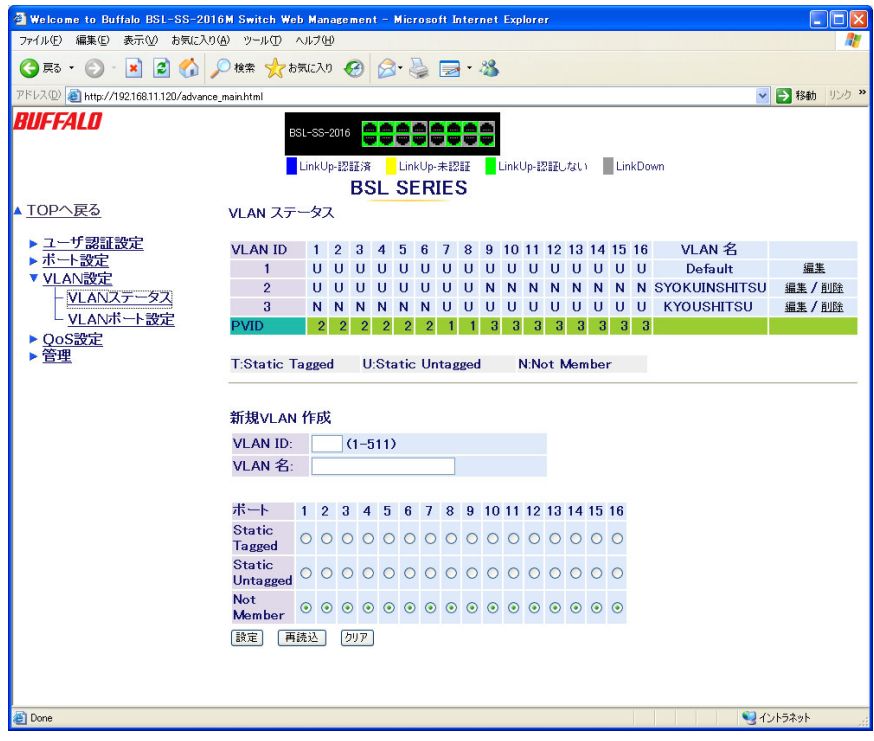

本製品を使ったネットワーク構成

# <span id="page-20-0"></span>例 **3.** マルチプル **VLAN**(インターネットマンションの 場合)

この例では、マルチプル VLAN を利用して、マンションの各部屋とインターネットを接続し、各部 屋間の通信は禁止する方法を説明します。具体的には、部屋数が15のインターネットマンションの 各部屋を VLAN で分割し、インターネット(ルータなど)に接続するポートをマルチプルポート (オーバーラップポート)にする設定方法を説明します。

※ ここでは、BSL-SS-2016M を使った設定手順を説明いたします。

#### <span id="page-20-1"></span>設定の概要

• 本製品を 1 台使用する。

・ ・

- ポート 1 をルータなど、ポート 2 ~ 16 を各部屋に割り当てる。
- VLAN を 16 グループ作成する。 VLAN1:ポート 1 ~ 16(デフォルトで作成済み) VLAN2:ポート 1、2 VLAN3:ポート 1、3 VLAN4:ポート 1、4 VLAN5:ポート 1、5 ・

VLAN12:ポート 1、12 VLAN13:ポート 1、13 VLAN14:ポート 1、14 VLAN15:ポート 1、15 VLAN16:ポート 1、16

- マンションの各部屋は、同じサブネットに設定してください。例えば、各ホストに 192.168.1.x/24(x は任意)という IP アドレスを割り付けます。
	- VLAN1 は、各部屋(VLAN2 ~ 16)からインターネットにアクセスするために必要です。

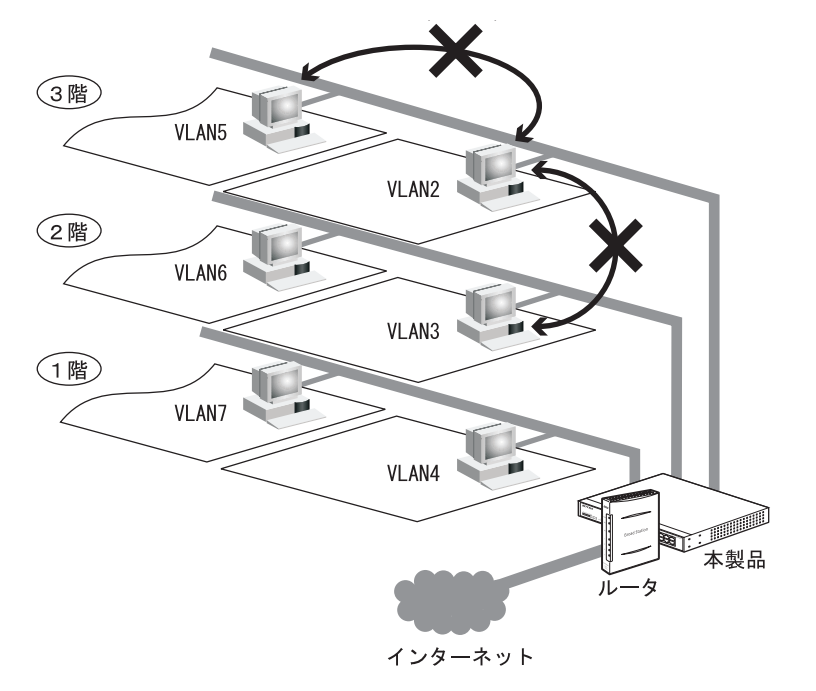

第 2 章 ネットワークプランニング

#### 設定の流れ

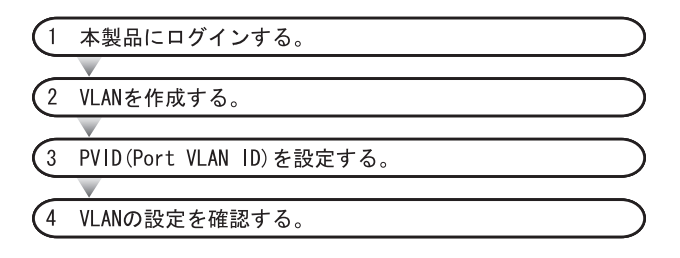

#### 本製品へのログイン

Web ブラウザを使って、ネットワークから本製品へログインします。

**1** 「スタート」-「(すべての)プログラム」-「BUFFALO」-「BSLシリーズユーティリ ティ」-「IP 設定ユーティリティ」を選択して、IP 設定ユーティリティを起動しま す。 ※ IP 設定ユーティリティがインストールされていない場合は、「かんたん設定ガイド」を参照し てインストールしてください。

**2** スイッチが検索されます。

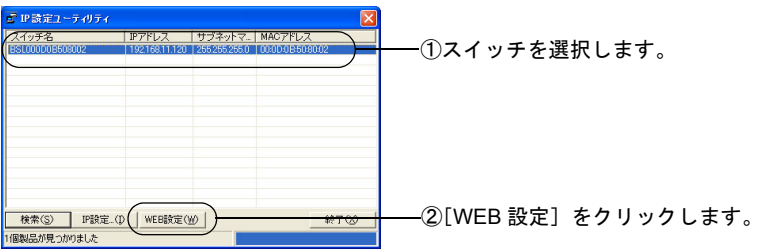

**3** ユーザー名とパスワードの入力画面が表示されます。

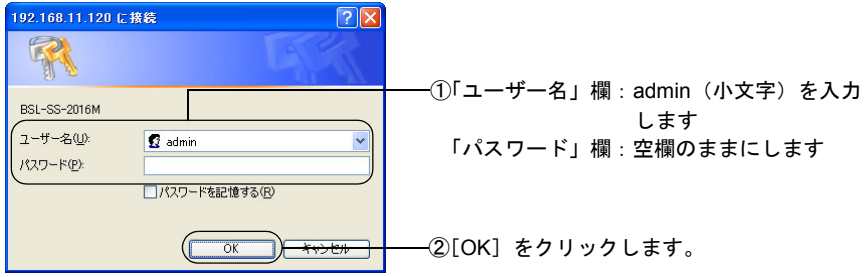

「メモ パスワードは、出荷時状態では設定されていません。設定をおこなう前にユーザ名の変 更およびパスワードを設定することをお勧めします。

#### **VLAN** の作成

[「設定の概要」](#page-20-1)(P.19) のとおりに、VLAN を作成します。VLAN1 はデフォルトで作成されていますの で、ここでは VLAN2 ~ VLAN16 を作成します。

- $\cdot$  VLAN1: $\pi$ <sup>-</sup> $\sim$  16
- VLAN2:ポート 1、2
- $\cdot$  VLAN3:  $\pi$ <sup>-</sup>  $\vdash$  1, 3
	- ...
- VLAN15:ポート 1、15
- VLAN16:ポート 1、16
- **1** [詳細設定]-[VLAN 設定]をクリックして、「VLAN ステータス」画面を開きます。
- **2** VLAN2 を設定します。

VLAN ID を 2、ポート 1 とポート 2 を Static Untagged に設定します。[設定]ボタ ンをクリックします。

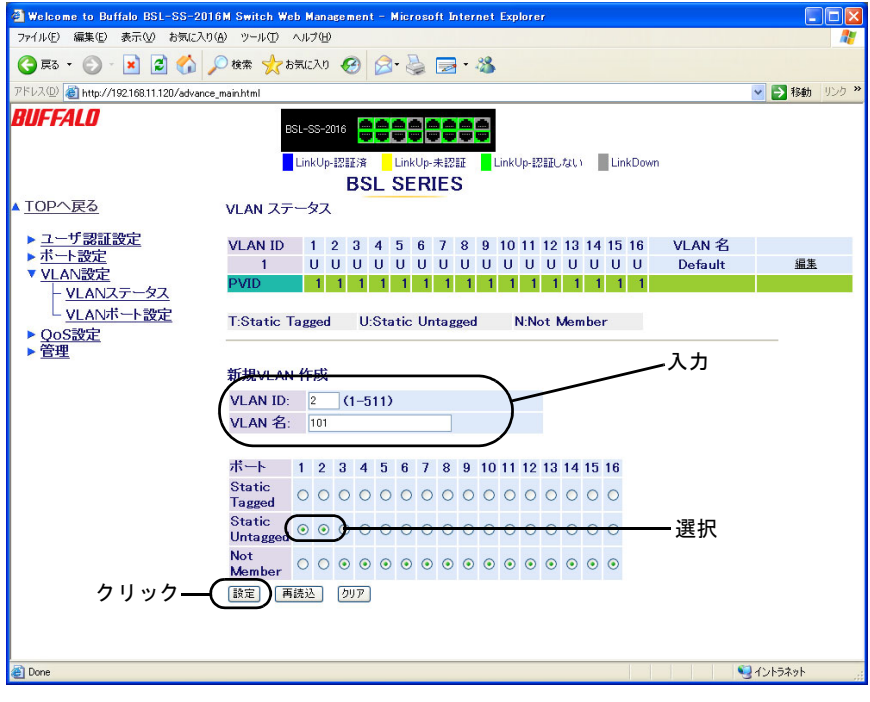

**3** VLAN3 を設定します。

VLAN ID を 3、ポート 1 とポート 3 を Static Untagged にします。 [設定]ボタンをクリックします。

- **4** 以降、VLAN4 <sup>~</sup> VLAN16 も手順 <sup>2</sup> と同様の手順で設定します。
- VLANを作成したら、各ポートにPVIDを設定する必要があります。PVIDを設定しないと、 VLAN は機能しません(「PVID([Port VLAN ID](#page-23-0))の設定」(P.22) を参照)。
- 第 2 章 ネットワークプランニング
- 本製品の設定画面には、VLAN ID 1 に属するポートからのみアクセスすることができま す。管理パソコンが接続されているポートを VLAN ID 1 のメンバーから外すと、設定画 面が開けなくなります。

#### <span id="page-23-0"></span>**PVID**(**Port VLAN ID**)の設定

各ポートに対応させる VLAN を PVID として設定します。この例では、オーバーラップポート 1 に PVID1 を設定します。

その他のポートについては、VLAN2 に属するポート(ポート 2)に PVID2、

VLAN3 に属するポート(ポート 3)に PVID3、以下同様に PVID16 まで設定します。

- PVID1:ポート 1
- PVID2:ポート 2
- PVID3:ポート 3
- ...
- PVID15:ポート 15
- PVID16:ポート 16
- **1** [詳細設定]-[VLAN 設定]-[VLAN ポート設定]をクリックして、「PVID 設定」画 面を開きます。
- **2** 各ポートの PVID を設定します。 ポート 1 を「1」、ポート 2 を「2」、ポート 3 を「3」、....、ポート 15 を「15」、ポート 16 を「16」に設定します。 [設定]ボタンをクリックします。

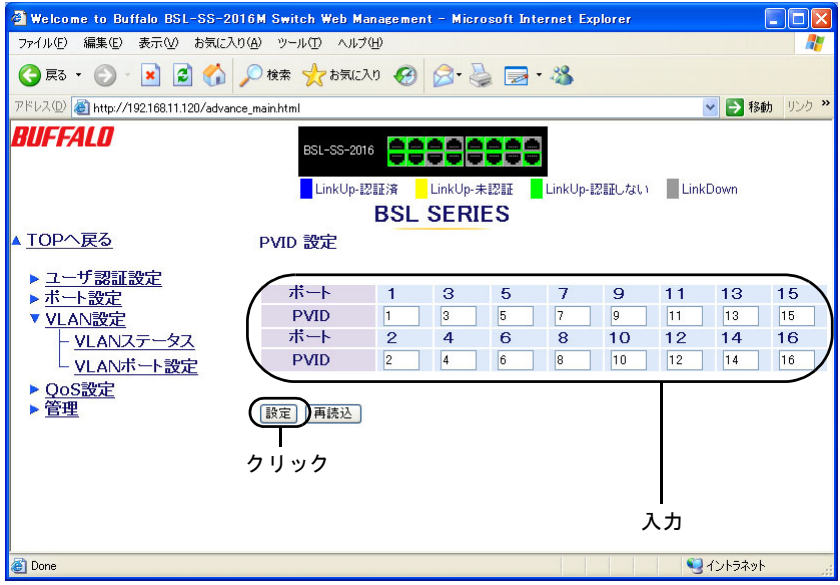

#### **VLAN** の設定確認

これまでに設定した内容を確認します。

**1** [詳細設定]-[VLAN 設定]をクリックして、「VLAN ステータス」画面を開きます。 現在の VLAN 設定が表示されます。

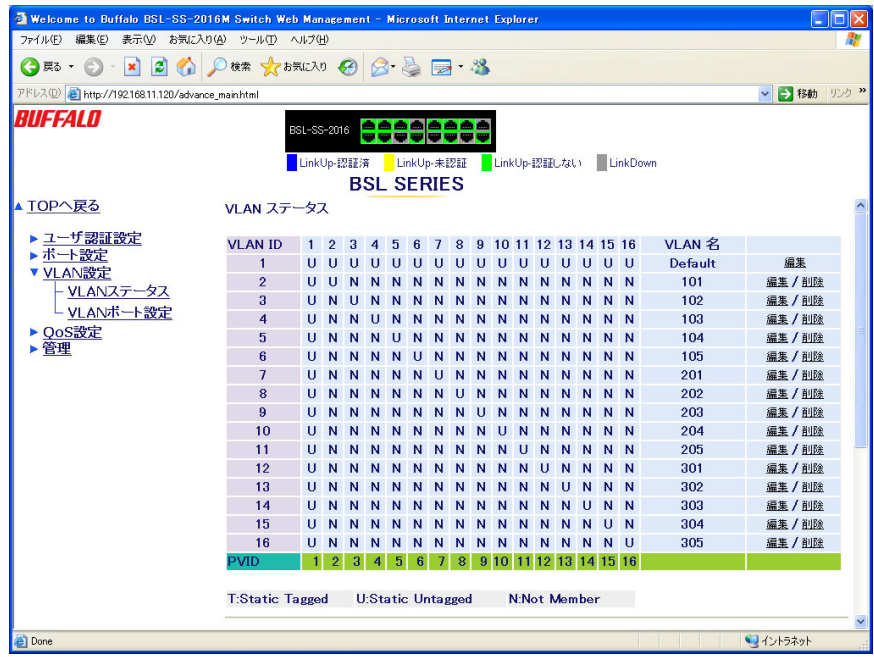

<span id="page-25-0"></span>第2章 ネットワークプランニング

### 例 **4.** タグ **VLAN**(会社の場合)

この例では、タグ VLAN を利用して、本製品 2 台を UTP ケーブル 1 本で接続し、総務部が属する VLAN と営業部が属する VLAN を分割する方法を説明します。

この場合は、総務部と営業部の間では通信できませんが、異なるスイッチに接続されている同じ VLAN グループ(総務部同士、営業部同士)は通信できます。

※ ここでは、BSL-SS-2016M を使った設定手順を説明いたします。

■ メモ タグ VLAN と非タグ VLAN の比較

• タグ VLAN を使用しない場合(非タグ VLAN)

スイッチ間の接続には、VLAN グループの数だけ UTP ケーブルが必要になります。 VLAN グループを新たに追加すると、ケーブルも追加する必要があります。頻繁にレ イアウトを変更したり、スイッチ間の距離が離れていたりすると、ケーブル配線も困 難になります。

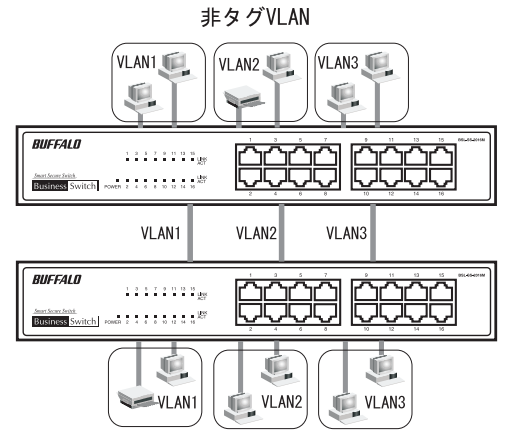

• タグ VLAN を使用する場合

スイッチ間を接続するときは、VLAN グループの数に関わらず、1 本の UTP ケーブル で接続できます。VLAN グループを新たに追加しても、ケーブルを追加する必要はあ りませんので、ケーブル配線が容易になります。

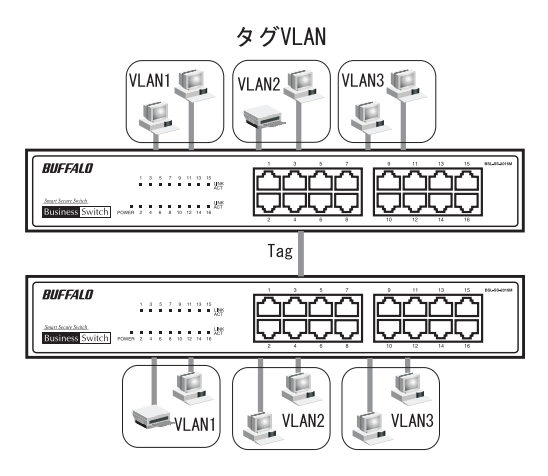

#### <span id="page-26-0"></span>設定の概要

- 本製品を 2 台使用する。
- ポート 9 をタグ付きポートにして本製品同士を接続する。
- タグなしポート 1 ~ 8 を総務部に、タグなしポート 10 ~ 16 を営業部に割り当てる。
- VLAN を 2 グループ作成する。 VLAN1:タグなしポート 1 ~ 8、タグ付きポート 9 VLAN2:タグなしポート 10 ~ 16、タグ付きポート 9 ※ この例では、本製品を 2 台とも同じ設定にします。

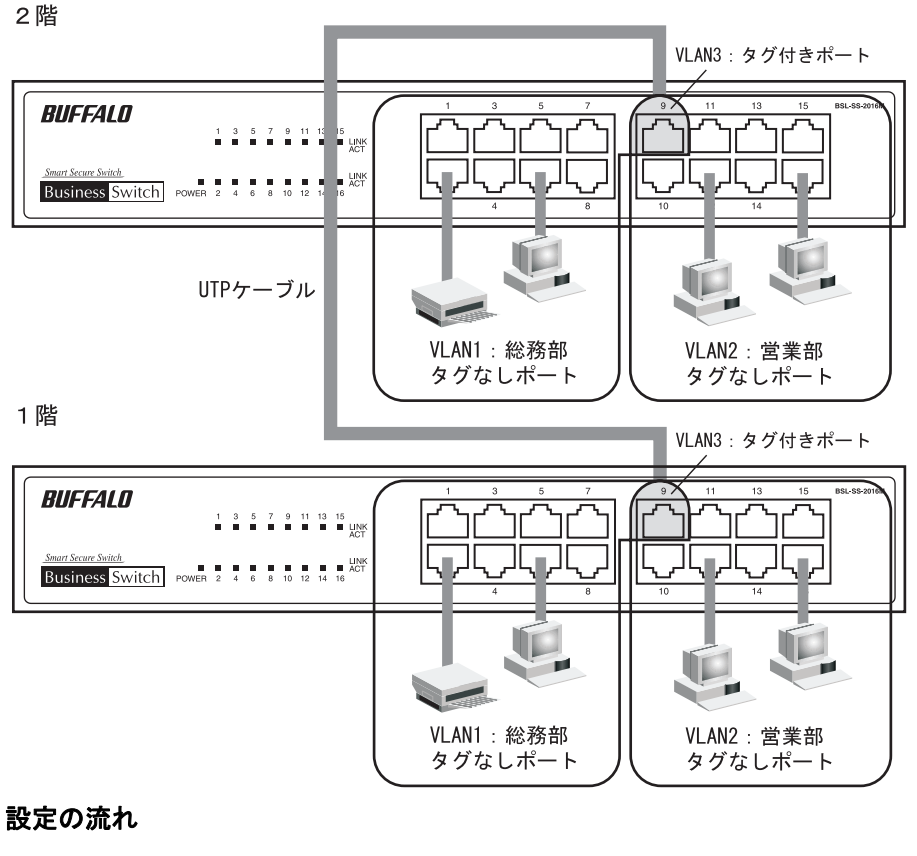

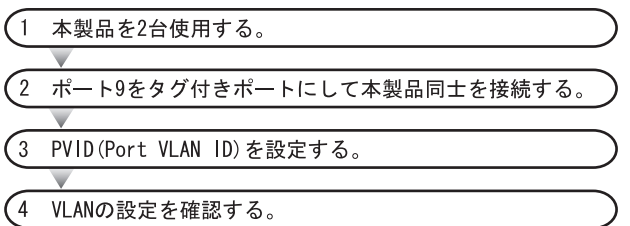

第 2 章 ネットワークプランニング

#### 本製品へのログイン

Web ブラウザを使って、ネットワークから本製品へログインします。

**1** 「スタート」-「(すべての)プログラム」-「BUFFALO」-「BSLシリーズユーティリ ティ」-「IP 設定ユーティリティ」を選択して、IP 設定ユーティリティを起動しま す。 ※ IP 設定ユーティリティがインストールされていない場合は、「かんたん設定ガイド」を参照し

てインストールしてください。

**2** スイッチが検索されます。

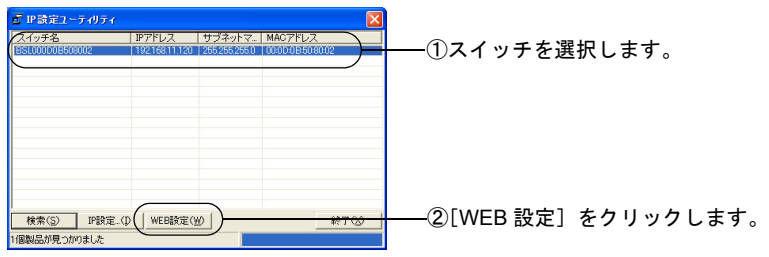

# **3** ユーザー名とパスワードの入力画面が表示されます。

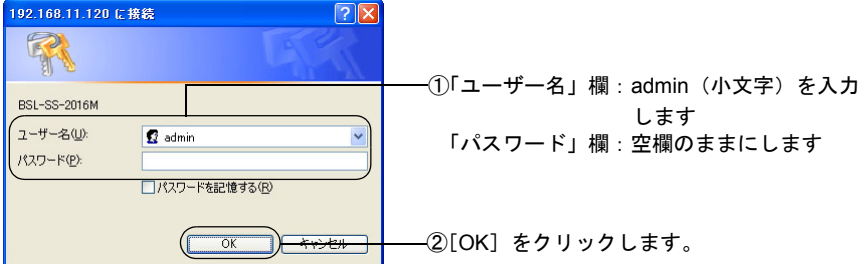

「メモ パスワードは、出荷時状態では設定されていません。設定をおこなう前にユーザ名の変 更およびパスワードを設定することをお勧めします。

#### **VLAN** の作成

[「設定の概要」](#page-26-0)(P.25) のとおりに、VLAN を作成します。VLAN1 はデフォルトで作成されていますの で、ここでは VLAN2、VLAN3 を作成してから VLAN1 を変更します。

- VLAN1:タグなしポート 1 ~ 8、タグ付きポート 9
- VLAN2:タグなしポート 10 ~ 16、タグ付きポート 9
- **1** [詳細設定]-[VLAN 設定]をクリックして、「VLAN ステータス」画面を開きます。
- **2** VLAN2 を設定します。VLAN ID <sup>を</sup> <sup>2</sup>、VLAN 名を「EIGYOU」、ポート <sup>1</sup> <sup>~</sup> <sup>8</sup> <sup>を</sup> 「Not Member」、ポート9を「Static Tagged」に、ポート10~16を「Static Untagged」 に設定します。

画面左下の[設定]ボタンをクリックします。

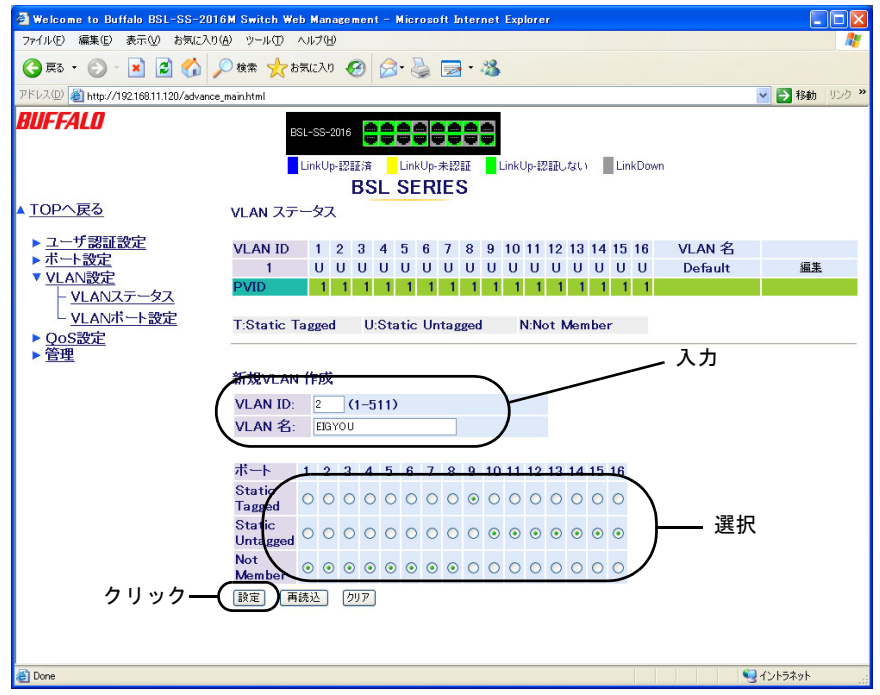

第2章 ネットワークプランニング

**3** VLAN1 の設定を変更します(ポート <sup>1</sup> <sup>~</sup> <sup>9</sup> だけを VLAN1 のメンバー)。 画面上部に表示されている一覧から、「VLAN ID1」欄の「編集」をクリックします。

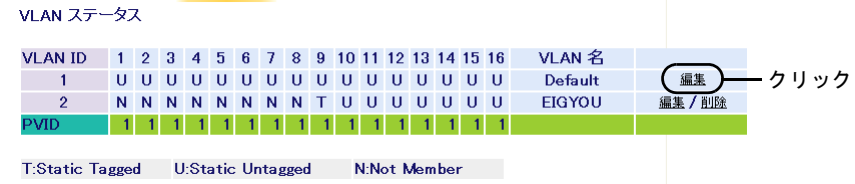

**4** VLAN 名は「SOUMU」、ポート <sup>1</sup> <sup>~</sup> <sup>8</sup> を「Static Untagged」、ポート <sup>9</sup> を「Static Tagged」、ポート 10 ~ 16 を「Not Member」に設定します。

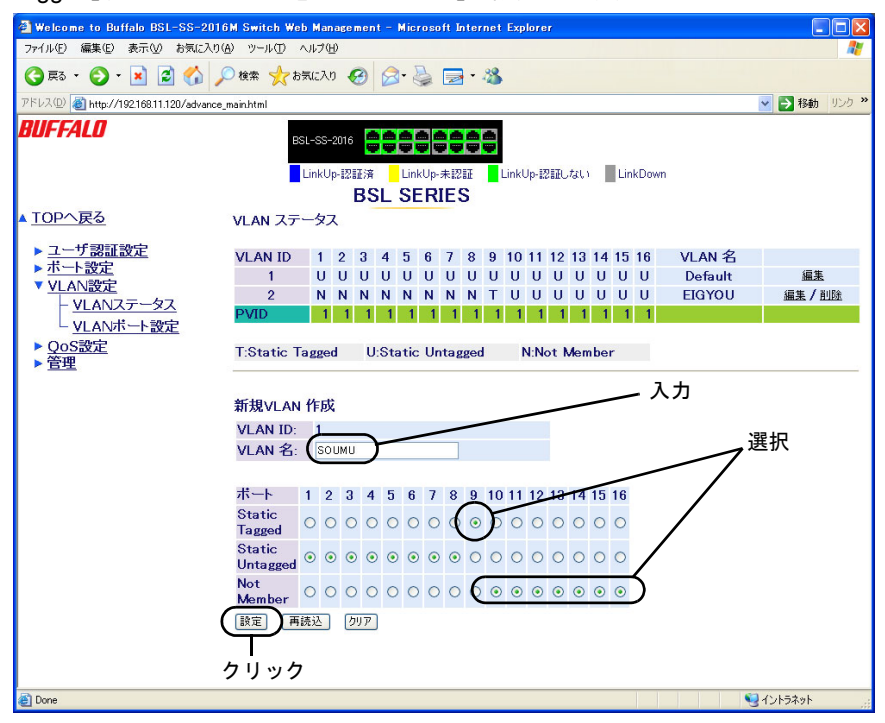

- VLANを作成したら、各ポートにPVIDを設定する必要があります。PVIDを設定しないと、 VLAN は機能しません(「PVID(Port VLAN ID)と VLAN [タグの設定」](#page-30-0)(P.29) を参照)。
- 本製品の設定画面には、VLAN ID 1 に属するポートからのみアクセスすることができま す。管理パソコンが接続されているポートを VLAN ID 1 のメンバーから外すと、設定画 面が開けなくなります。

#### <span id="page-30-0"></span>**PVID**(**Port VLAN ID**)と **VLAN** タグの設定

各ポートに対応させる VLAN(PVID)を設定します。この例では、VLAN1 に属するポート(ポート 1 ~ 9)に PVID1、VLAN2 に属するポート(ポート 10 ~ 16)に PVID2 を設定します。

- $\cdot$  PVID1: $\pi$ <sup>-</sup> $\vdash$  1 ~ 9
- PVID2: $\pi$ <sup>-</sup> $\uparrow$  10 ~ 16
- **1** [詳細設定]-[VLAN 設定]-[VLAN ポート設定]をクリックして、「PVID 設定」画 面を開きます。
- **2** 各ポートの PVID を設定します。

ポート 1 ~ 9 を「1」、ポート 10 ~ 16 を「2」にします。 [設定]ボタンをクリックします。

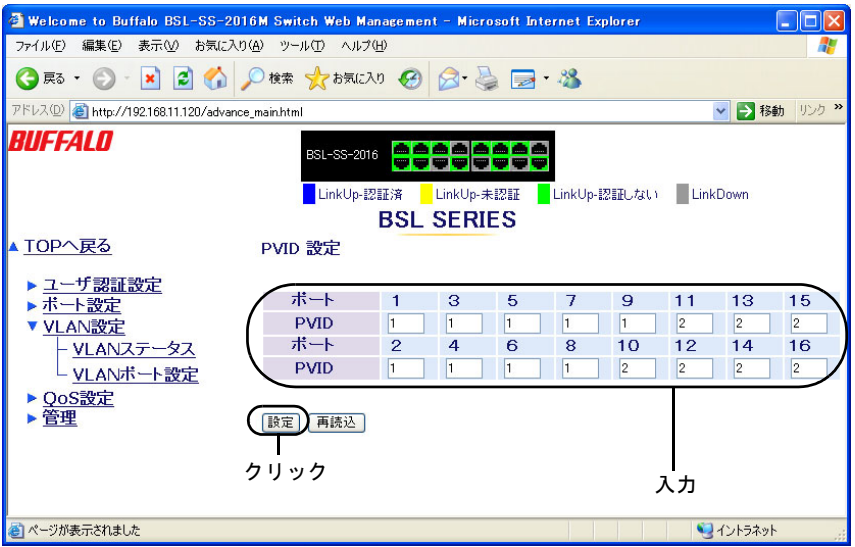

#### **VLAN** の設定確認

これまでに設定した内容を確認します。

**1** [詳細設定]-[VLAN 設定]をクリックして、「VLAN ステータス」画面を開きます。 現在の VLAN 設定が表示されます。

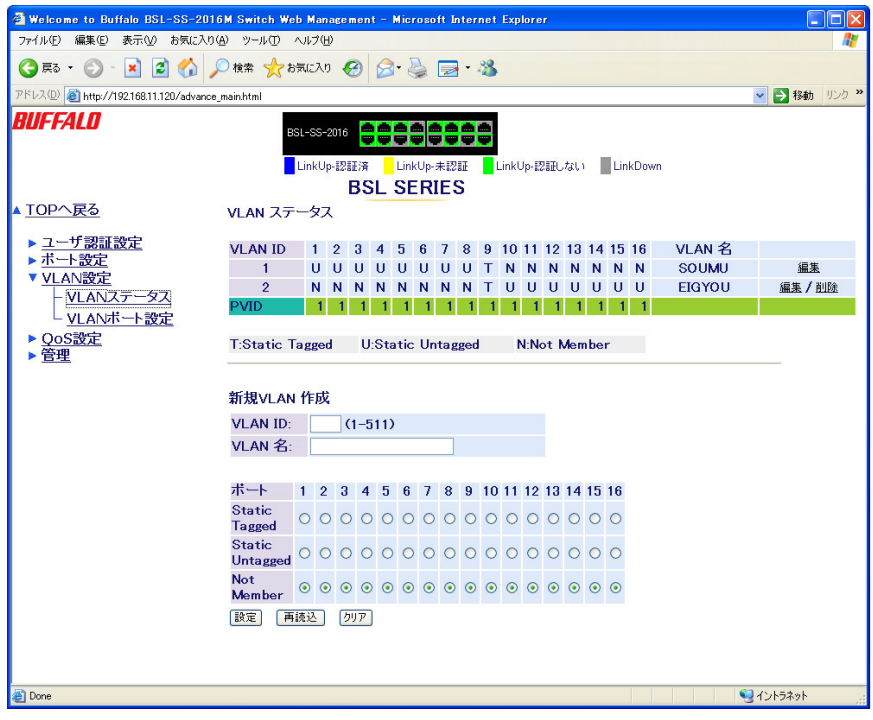

<span id="page-32-0"></span>**3** <sup>第</sup> <sup>3</sup> <sup>章</sup> 設定画面

# <span id="page-32-2"></span>スイッチの設定画面

スイッチの設定画面を表示するには、パソコンにインストールされている Web ブラウザ(Windows パソコンで Internet Explorer 6.0 以降)を使用します。 ※ ここでは、BSL-SS-2016M の画面を元にして、説明いたします。

# <span id="page-32-1"></span>設定画面を表示する

本製品の設定画面を表示する手順は、次のとおりです。

- **1** 「スタート」-「(すべての)プログラム」-「BUFFALO」-「BSLシリーズユーティリ ティ」-「IP 設定ユーティリティ」を選択して、IP 設定ユーティリティを起動しま す。 ※ IP 設定ユーティリティがインストールされていない場合は、「かんたん設定ガイド」を参照し てインストールしてください。
- **2** スイッチが検索されます。

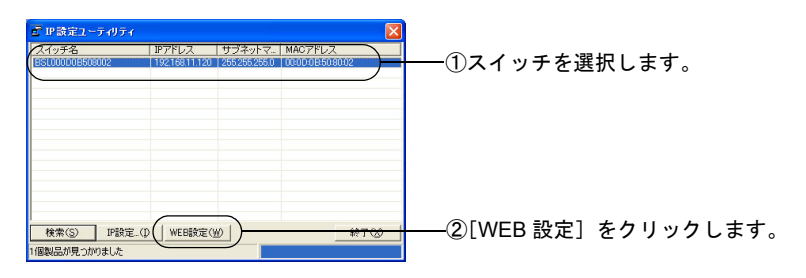

**3** ユーザー名とパスワードの入力画面が表示されます。

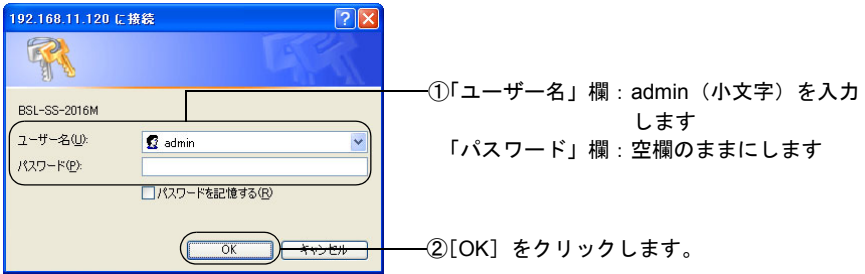

### **4** 設定画面が表示されます。

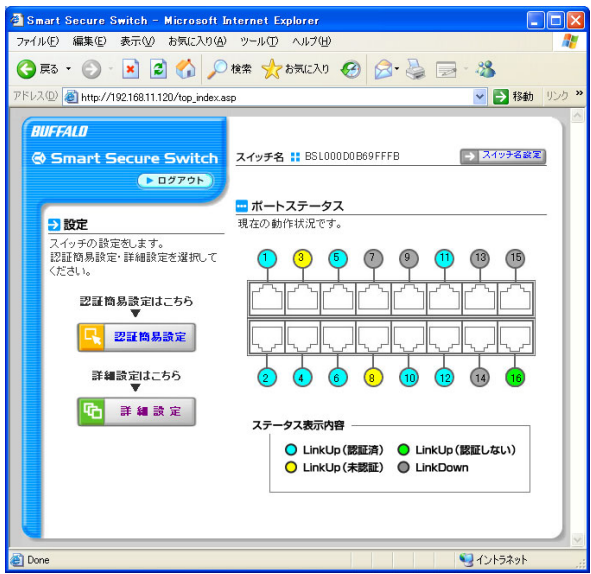

# <span id="page-33-0"></span>トップページ

本製品の設定画面を表示すると、画面の左側には設定をおこなうためのボタン、右側にはポートス テータスが表示されます。設定パラメータの変更や本製品の動作状態を表示するには、「認証簡易 設定」ボタン、または「詳細設定」ボタンをクリックします。(BSL-PS-2108M をお使いの場合は、 「QoS 簡易設定」ボタンで QoS の設定を変更することが可能です)

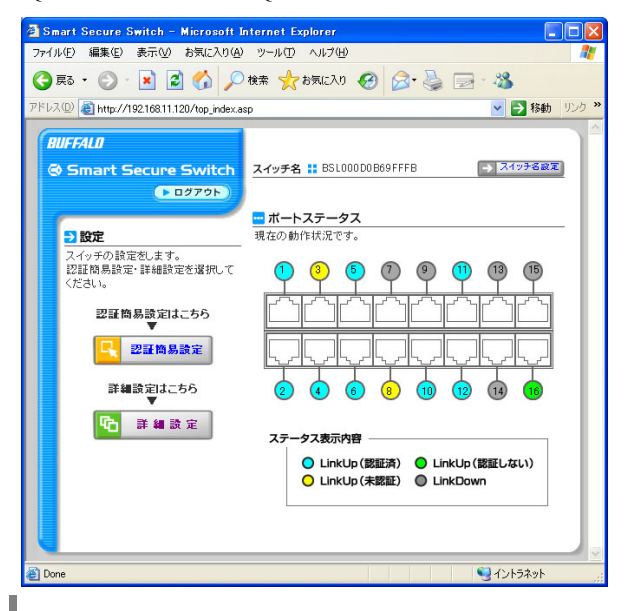

32 BSL シリーズユーザーズマニュアル

### <span id="page-34-0"></span>パネル表示

詳細設定画面の上部では、スイッチのポートの図で各ポートの状態(リンク状態、認証状況)が確認 できます。

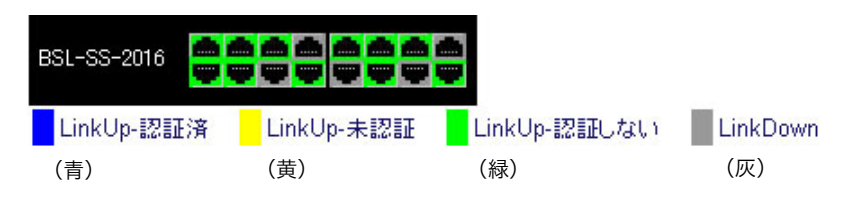

## <span id="page-34-1"></span>ネットワークからのアクセス

接続されているネットワークのどこからでも、本製品にアクセスし、管理することができます。た だし、本製品にあらかじめ有効な IP アドレス、サブネットマスク、デフォルトゲートウェイを設定 しておく必要があります。本製品とのリンクを確立できない場合は、次の点を確認してください。

- ネットワーク接続が有効であること。
- 本製品に有効な IP アドレスが設定されていること。
- 接続しているポートが無効になっていないこと。
- 接続している LAN ケーブルに問題がないこと。
- セキュリティソフトが無効になっていること。

# <span id="page-35-0"></span>メニュー階層

#### メニューインタフェースのメニュー項目と体系は、次のとおりです。各メニューの説明は、それぞ れのページを参照してください。

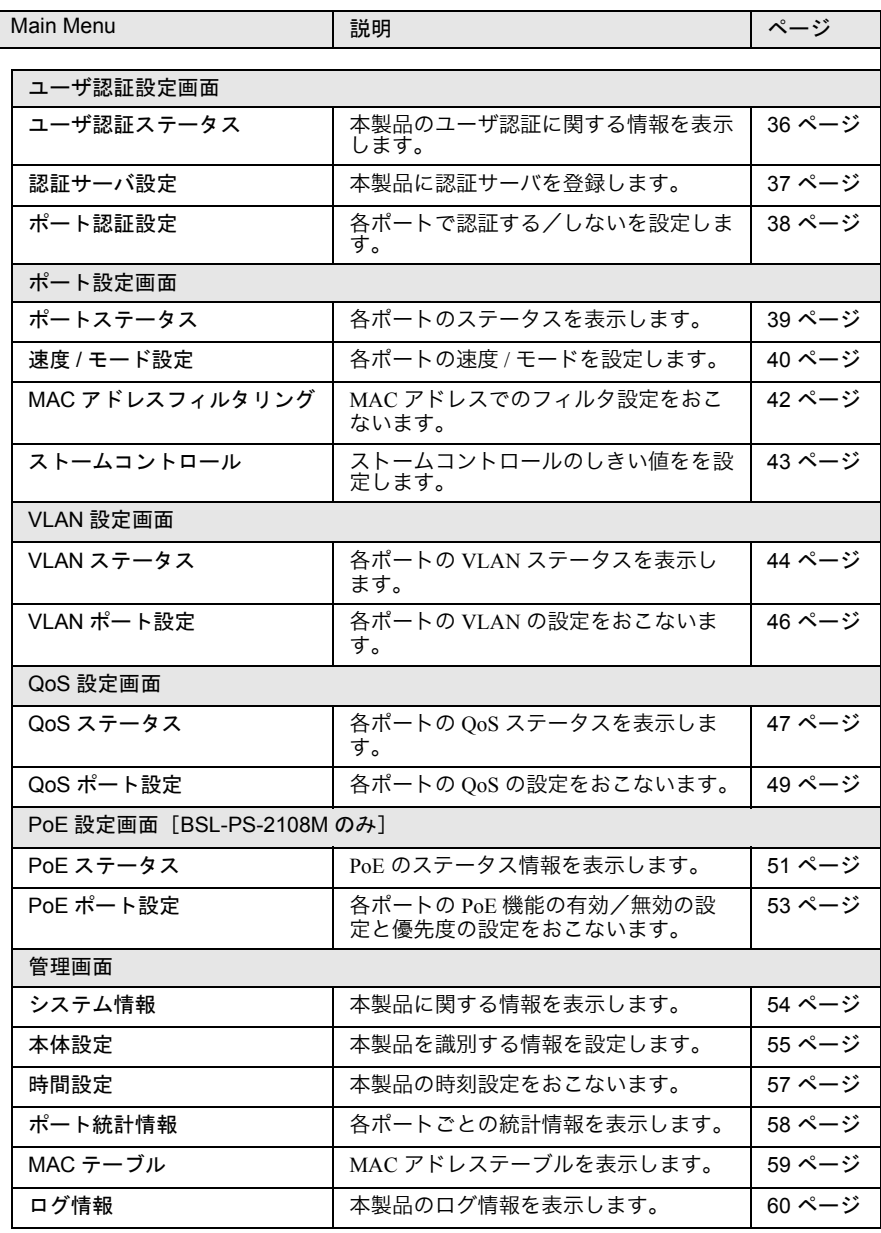
#### メニュー階層

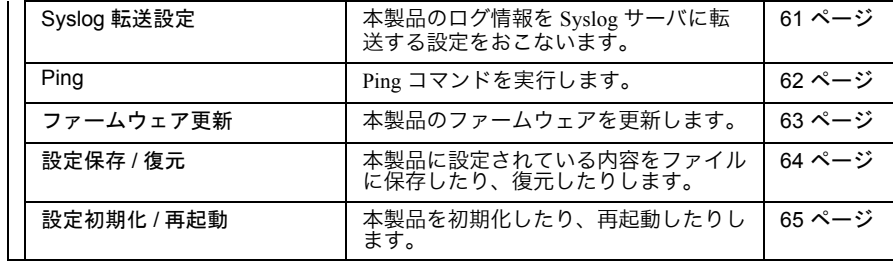

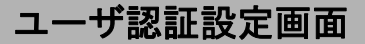

# ユーザ認証ステータス

本製品のユーザ認証に関する情報を表示します。

### ⇒ ユーザ認証設定ーユーザ認証ステータス

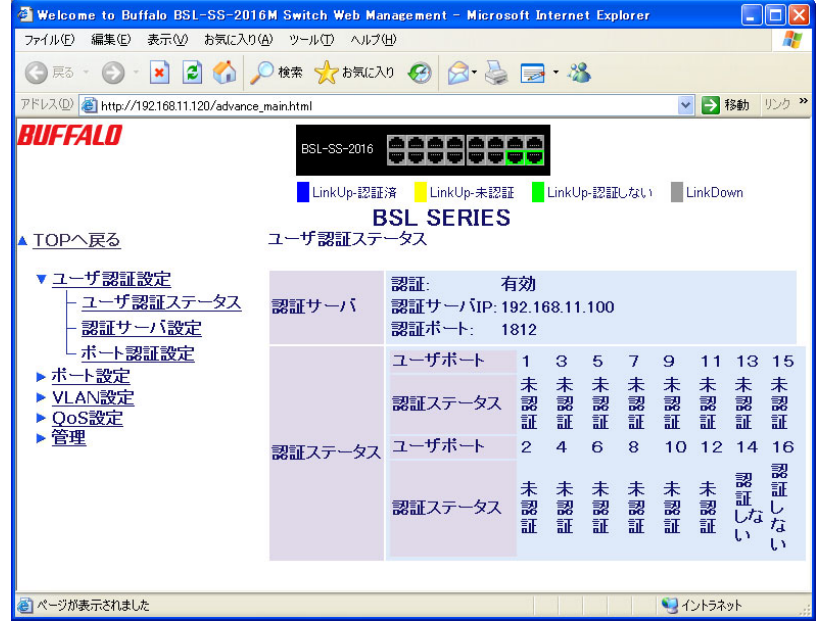

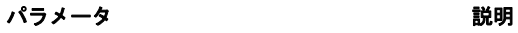

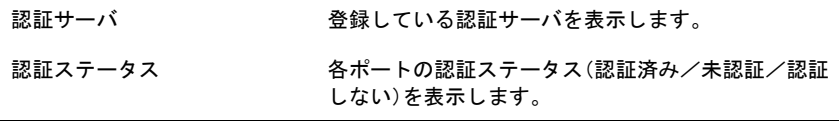

## 認証サーバ設定

本製品に認証サーバを登録します。

## ⇒ ユーザ認証設定-認証サーバ設定

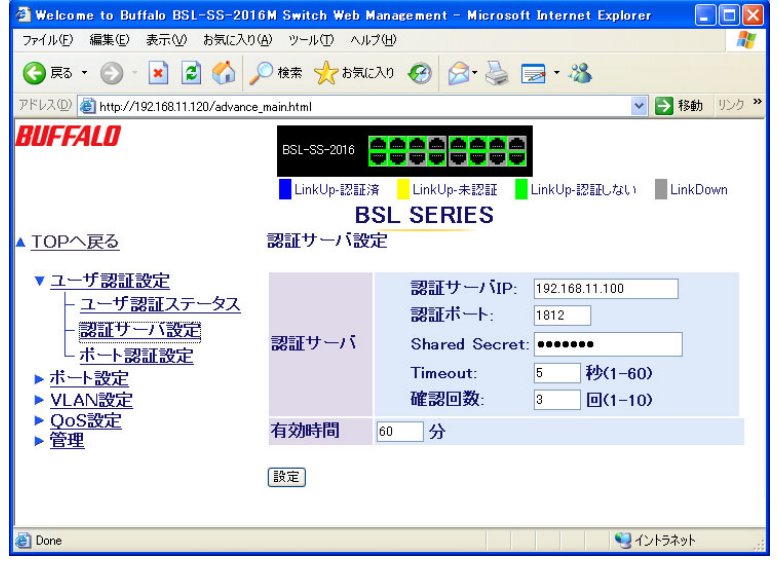

#### パラメータ 説明

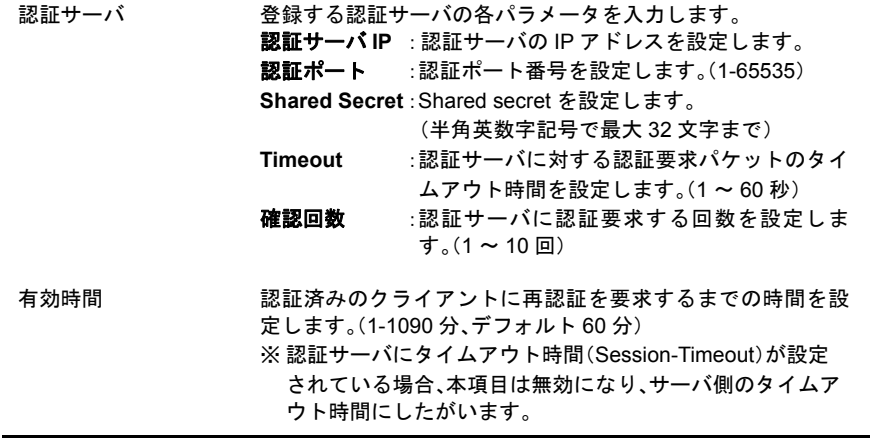

## ポート認証設定

各ポートで認証する/しないを設定します。

### ⇒ ユーザ認証設定-ポート認証設定

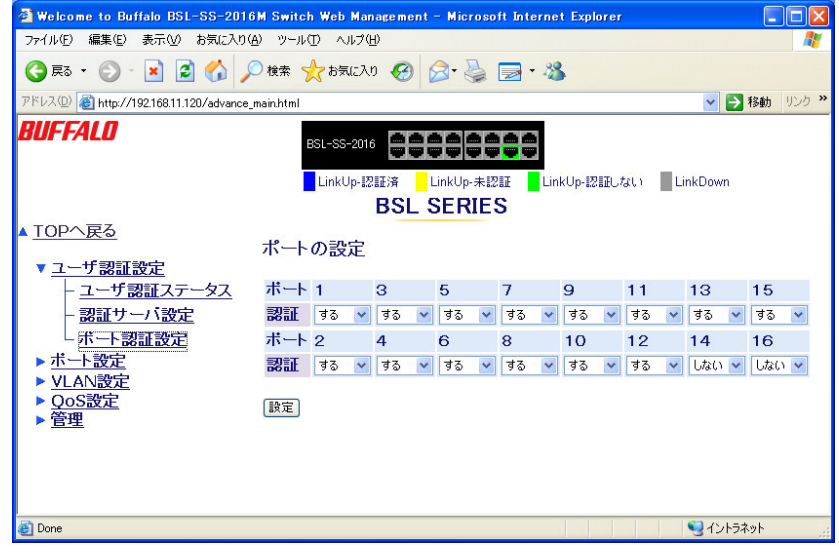

#### パラメータ おおおお かいしん かいしん 説明 おおおし かいきん かいきょう

認証 そポートで認証する/しないを設定します。

※ すべてのポートを「認証する」設定にすると、本製品の設定画面が表示できなくなります。その ため、本製品ではすべてのポートを「認証する」設定にすることができないようになっていま す。

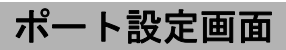

# ポートステータス

各ポートのステータスを表示します。

## ⇒ ポート設定ーポートステータス

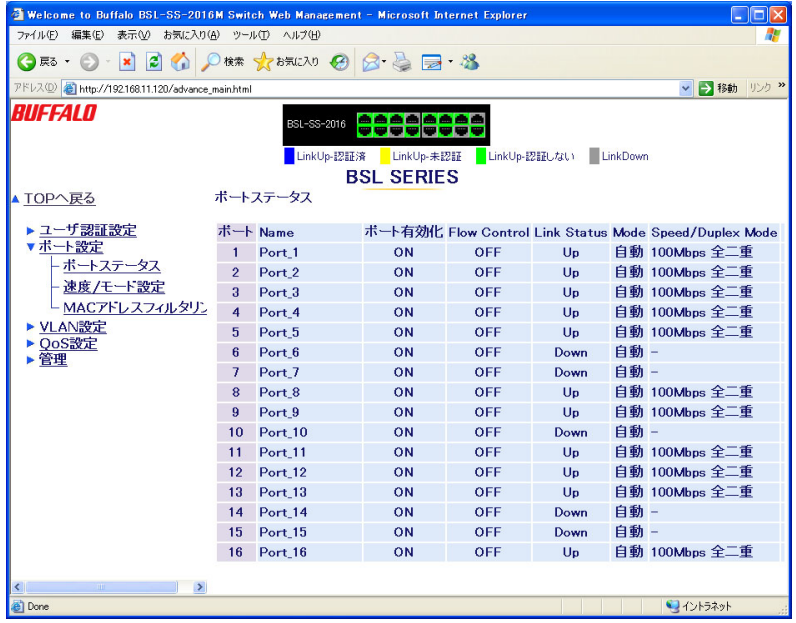

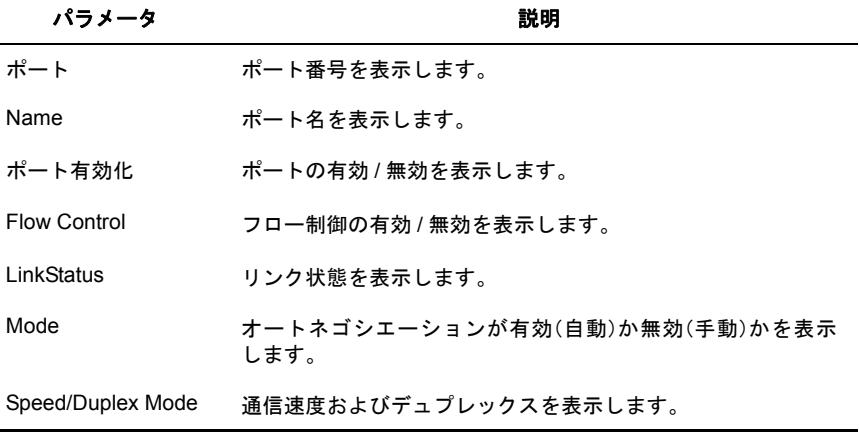

## 速度 **/** モード設定

各ポートの速度 / モードを設定します。

### **⇒ポート設定一速度 / モード設定**

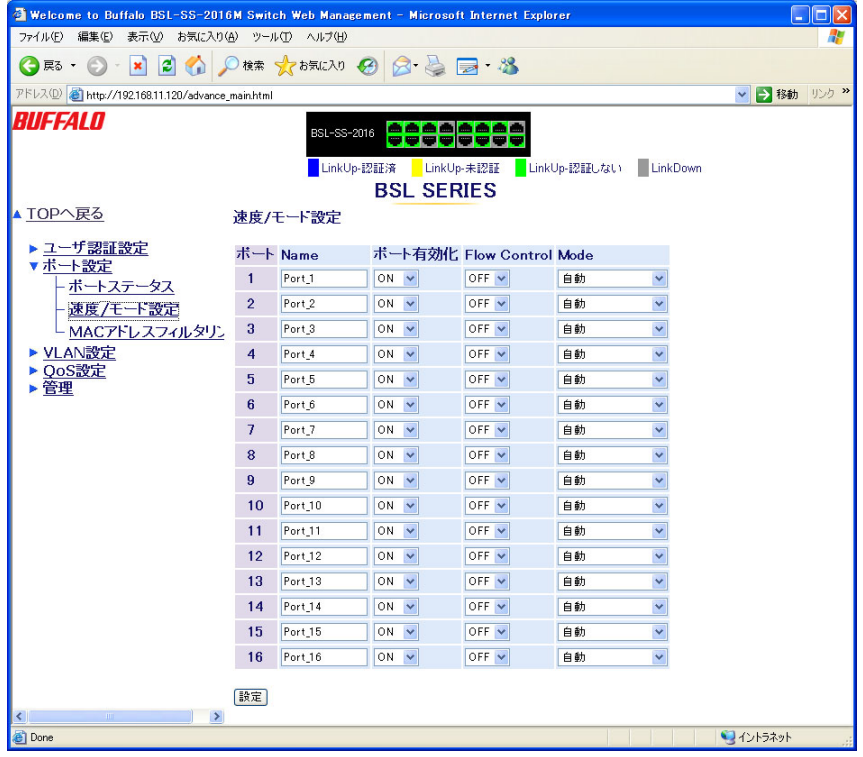

#### パラメータ おおおお かいしん かいかん 説明 おおおし かいきょう かいきょう

ポート ポート番号を表示します。

Name ポート名を設定します。

ポート有効化 ポートの有効 / 無効を設定します。 ※ すべてのポートを「OFF」に設定した場合、設定画面での操作 ができなくなります。この場合は、本製品をバッファロー修 理センターに送って修理していただく必要があります。別紙 「安全にお使いいただくために必ずお読みください」に記載 されているバッファロー修理センターへご連絡ください。

Flow Control フロー制御の有効 / 無効を設定します。

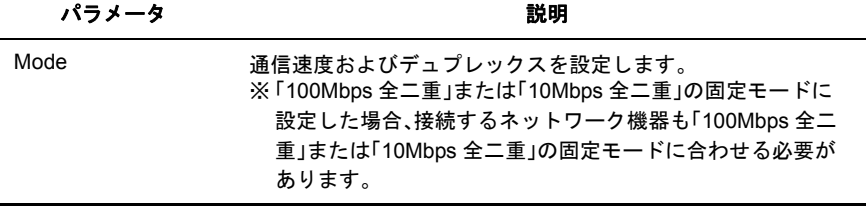

## **MAC** アドレスフィルタリング

MAC アドレスでのフィルタ設定をおこないます。

※ 登録された MAC アドレスを送信元アドレスにもつフレームのみスイッチング処理し、その 他のフレームは破棄します。本機能は、IEEE802.1X をサポートしていない機器(NAS、プ リントサーバなど)を接続する際に、適しています。

### ⇒ ポート設定- **MAC** アドレスフィルタリング

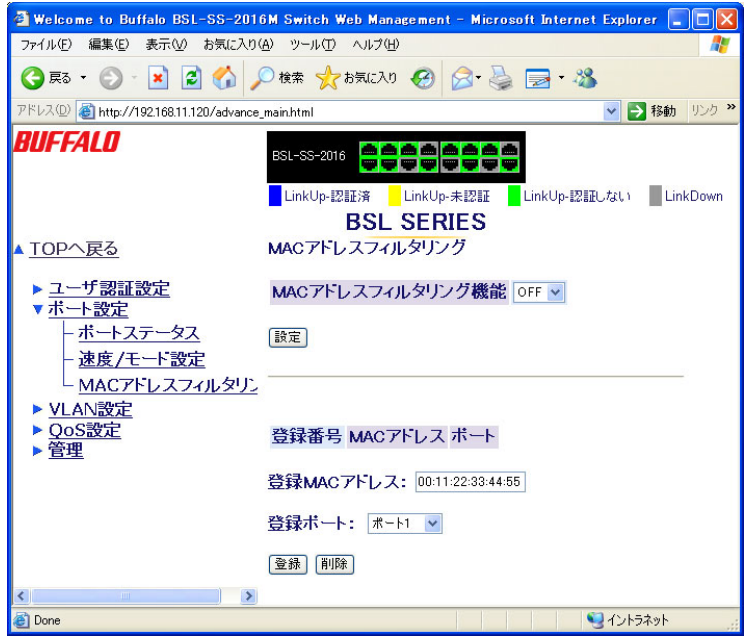

パラメータ おおおし かいしゃ おいしゃ 説明 おおし かいきょう おおし おおし おおし かいしゃ

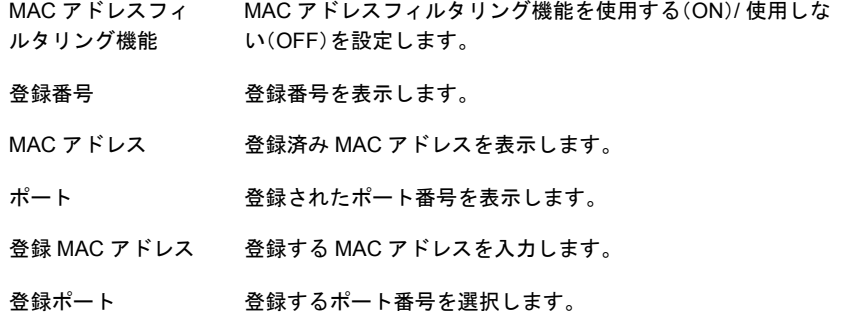

※ 1ポートに対して最大 16MAC アドレスまで登録できます。 ※ 同じ MAC アドレスを複数のポートに登録することはできません。 ※ 認証設定をしたポートには、MAC アドレスフィルタを登録することができません。

#### 42 | BSL シリーズユーザーズマニュアル

## ストームコントロール

ストームコントロールのしきい値をを設定します。

### ⇒ ポート設定ーストームコントロール

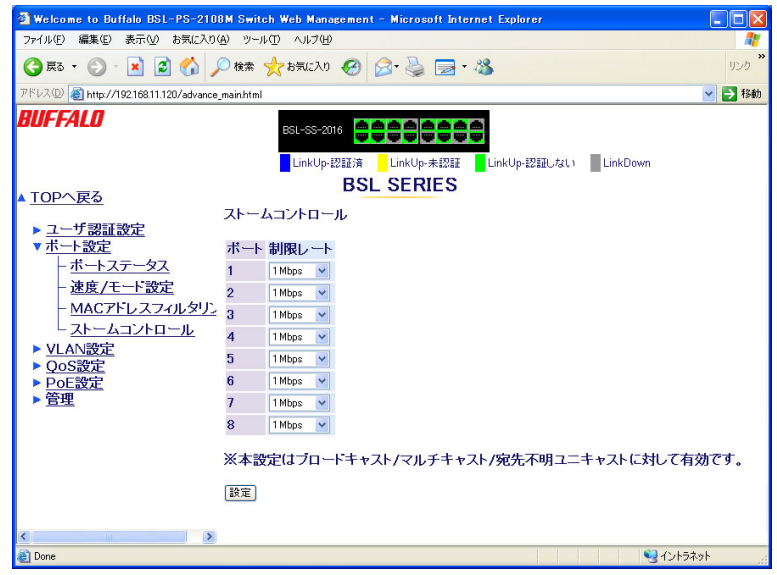

### パラメータ おおおお かいしん かいしん 説明 おおおし かいきょう かいきょう

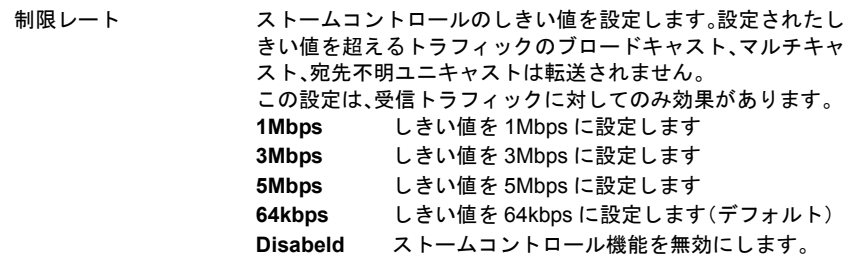

## **VLAN** 設定画面

## **VLAN** ステータス

各ポートの VLAN ステータスを表示します。

### **⇒ VLAN 設定- VLAN ステータス**

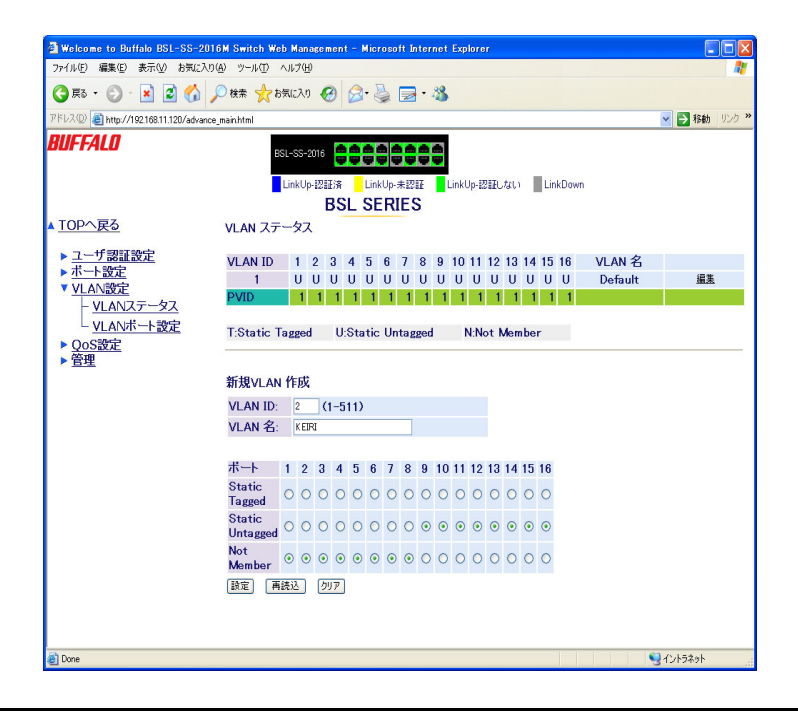

パラメータ かんじょう かいしゃ かいかん 説明

VLAN ステータス 現在作成されている VLAN グループとそのメンバー、VLAN 名、 PVID を表示します。 T :タグメンバー U :アンタグメンバー N :非メンバー 編集:VLAN メンバーを編集します 削除:VLAN メンバーを削除します

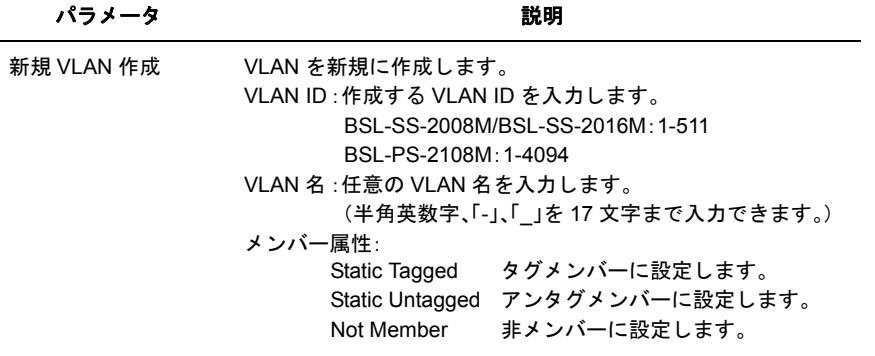

- VLAN を構成する際、PVID と同じ番号の VLAN をメンバーに持つように設定してくだ さい。
	- 本製品の管理インターフェースは、VLAN ID1 に属するポートからのみ外部と通信する ことができます。VLAN ID1 のメンバーでないポートから設定画面を開いたり、IP 設 定ツール、Admintools、Syslog、Ping 等を使用することはできません。
	- VLAN ID 1 は、デフォルト設定されていて、削除することはできません。
	- VLAN 設定を変更して、設定画面が表示できなくなったり、検索できないなどの場合 は、「第 4 章 [困ったときは」](#page-69-0)[の「設定画面が表示できない」](#page-69-1)(P.68) を参照してください。

## **VLAN** ポート設定

各ポートの VLAN の設定をおこないます。

**⇒ VLAN 設定- VLAN ポート設定** 

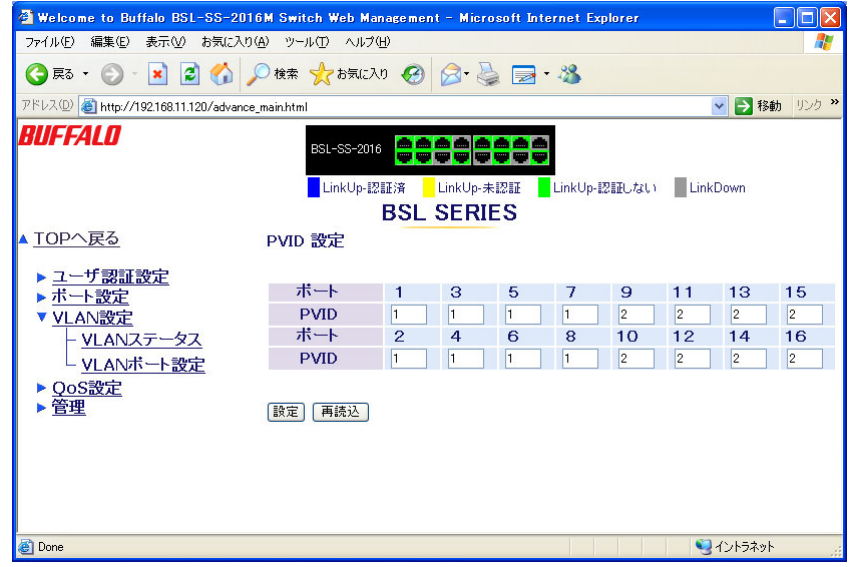

#### パラメータ おおおお こうしょう おうしゃ 説明 おおし かいきょう おおし おおし おおし かいしゃ

ポート 設定するポート番号

PVID 設定するポートの PVID を入力します。

※ PVID に n を設定する場合、そのポートが VLAN n のメンバーでなければなりません。

# **QoS** 設定画面

## **QoS** ステータス

各ポートの QoS ステータスを表示します。

## ⇒ **QoS** 設定- **QoS** ステータス

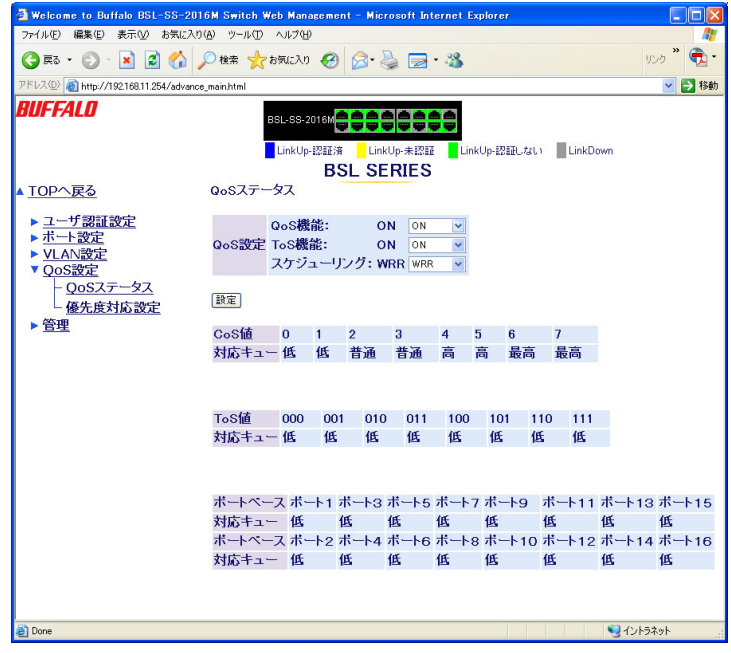

パラメータ おおおし おおし かいかん 説明 おおおし かいきょう かいきょう

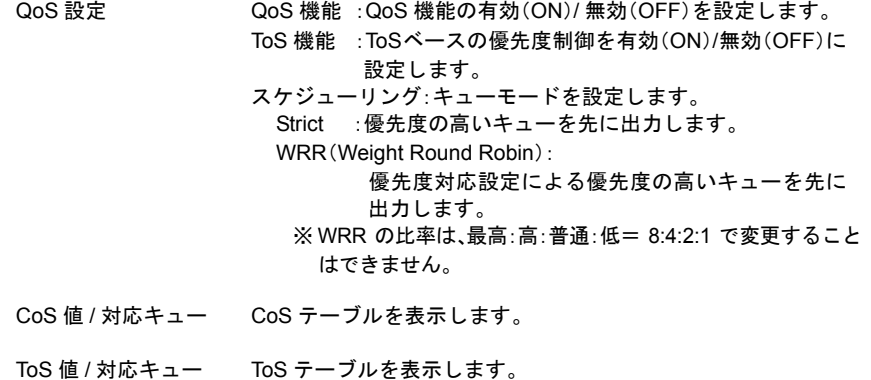

BSL シリーズユーザーズマニュアル | 47

#### パラメータ おおおお かいしん かいきん 説明 おおおし かいきん かいきょう かいきょう

ポートベース / 対応 ポートベースプライオリティを表示します。 キュー

※ 設定画面のトップページにある「QoS 簡易設定」で自動設定される項目は以下の通りです。 QoS:ON スケジューリング:strict

CoS:0 ~ 3 は「低」、4 ~ 7 は「最高」 TOS:0 ~ 3 は「低」、4 ~ 7 は「最高」 ポートベース:1,2 ポートは「最高」、3 ~ 8 ポートは「低」 ストームコントロール:全ポート 64kbps

## **QoS** ポート設定

各ポートの QoS の設定をおこないます。

## ⇒ **QoS** 設定- **QoS** ポート設定

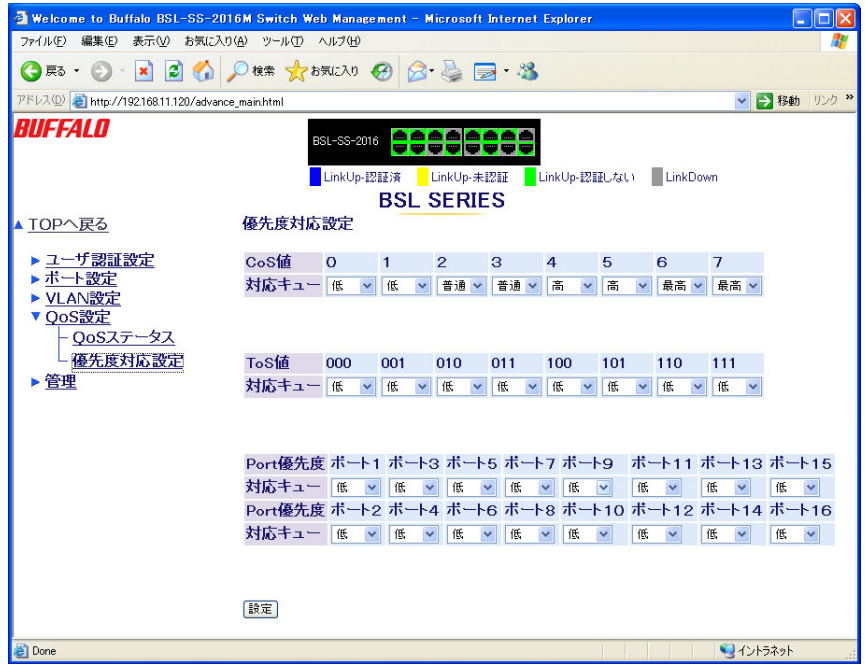

パラメータ かいしゃ おおし かいかん 説明

- CoS 値 / 対応キュー CoS テーブル(Tag プライオリティに対するテーブル)を設定し ます。
- ToS 値 / 対応キュー ToS テーブルを設定します。
- ポートベース / 対応 ポートベースプライオリティを設定します。
- キュー

※ ポートベースプライオリティは、最高:低= 8:1 の 2 段階のみ設定できます。

#### 第 3 章 設定画面

※ CoS 値/ ToS 値/ポートベースプライオリティのすべてを持つフレームは、次のルールにより処理 されます。

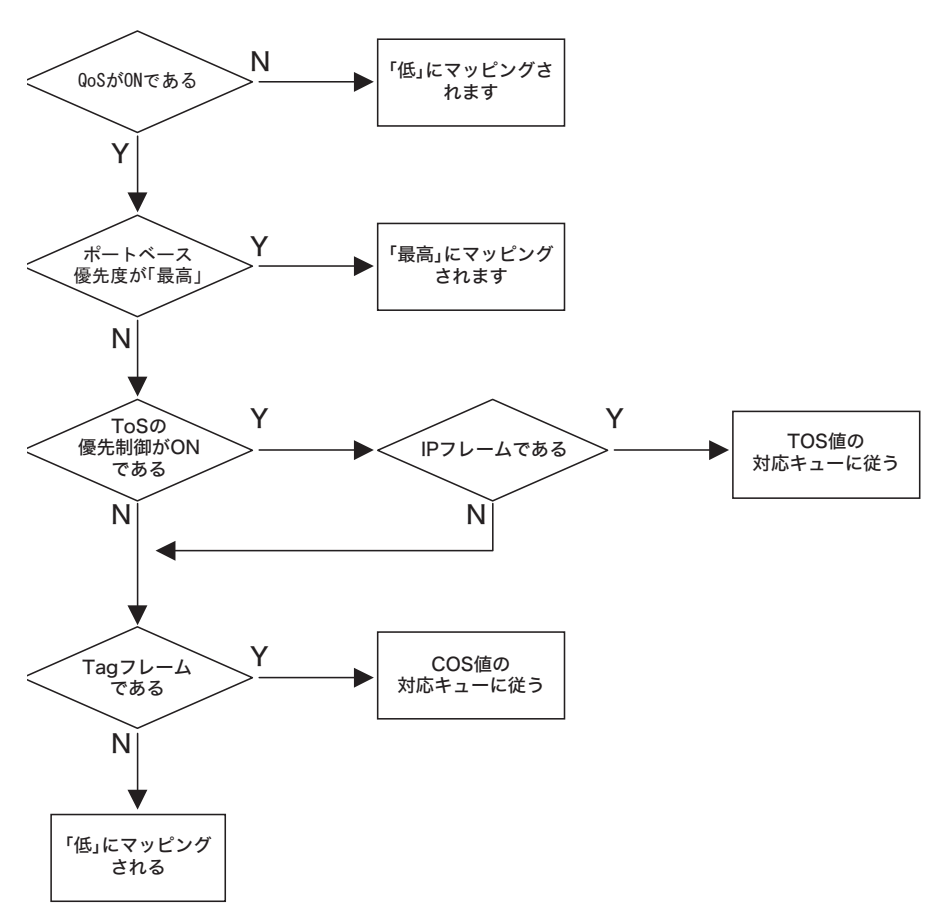

# **PoE** 設定画面[**BSL-PS-2108M** のみ]

# **PoE** ステータス

PoE のステータス情報を表示します。

### ⇒ **PoE** 設定- **PoE** ステータス

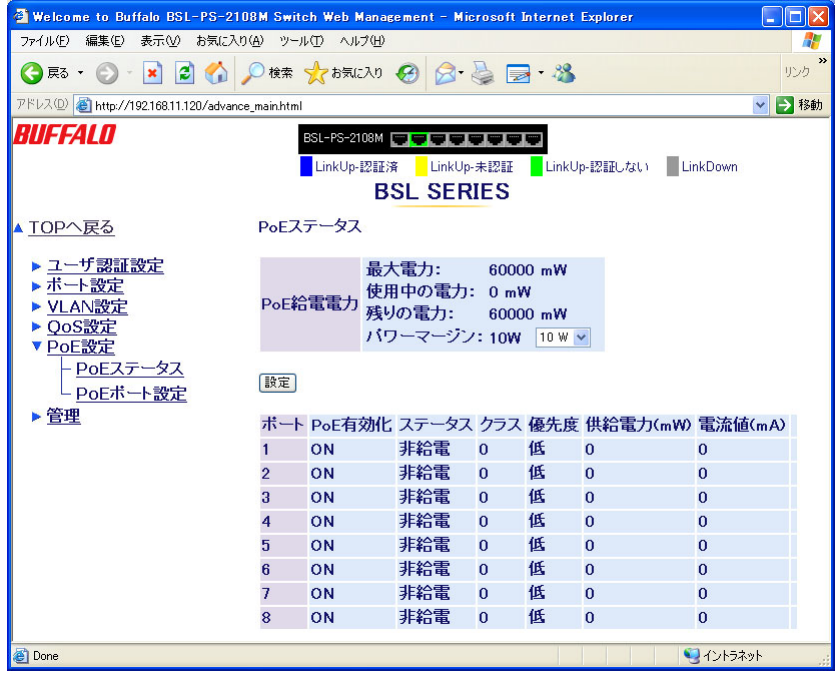

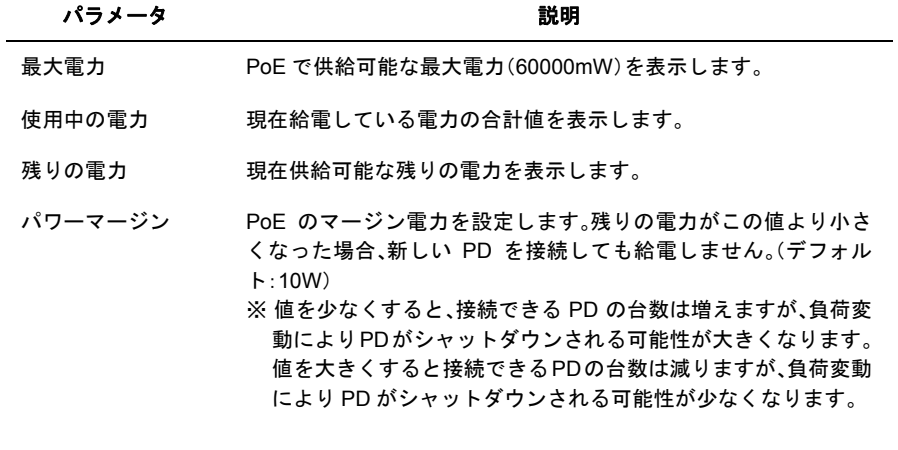

## BSL シリーズユーザーズマニュアル | 51

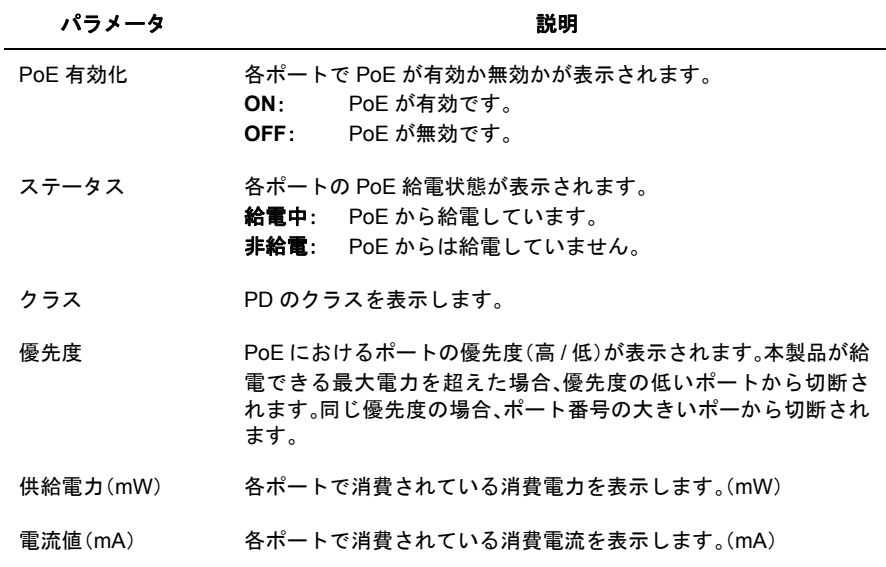

# **PoE** ポート設定

各ポートの PoE 機能の有効/無効の設定と優先度の設定をおこないます。

## **⇒ PoE 設定− PoE ポート設定**

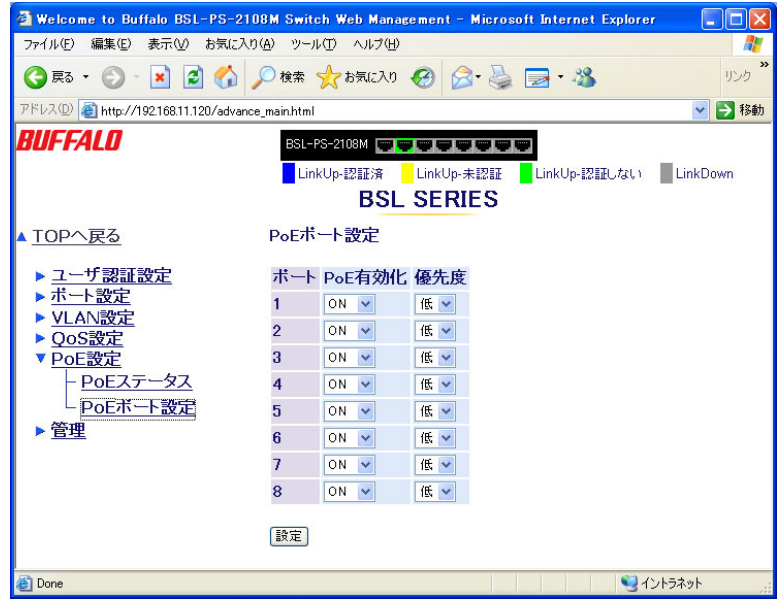

#### パラメータ おおおし おおし かいかん 説明 おおおし かいきん かいきょう

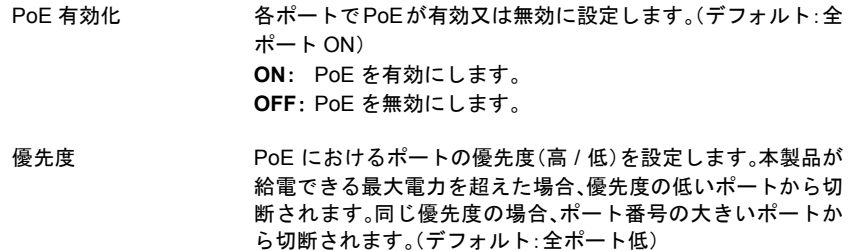

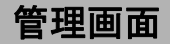

# システム情報

本製品に関する情報を表示します。

## ⇒ 管理ーシステム情報

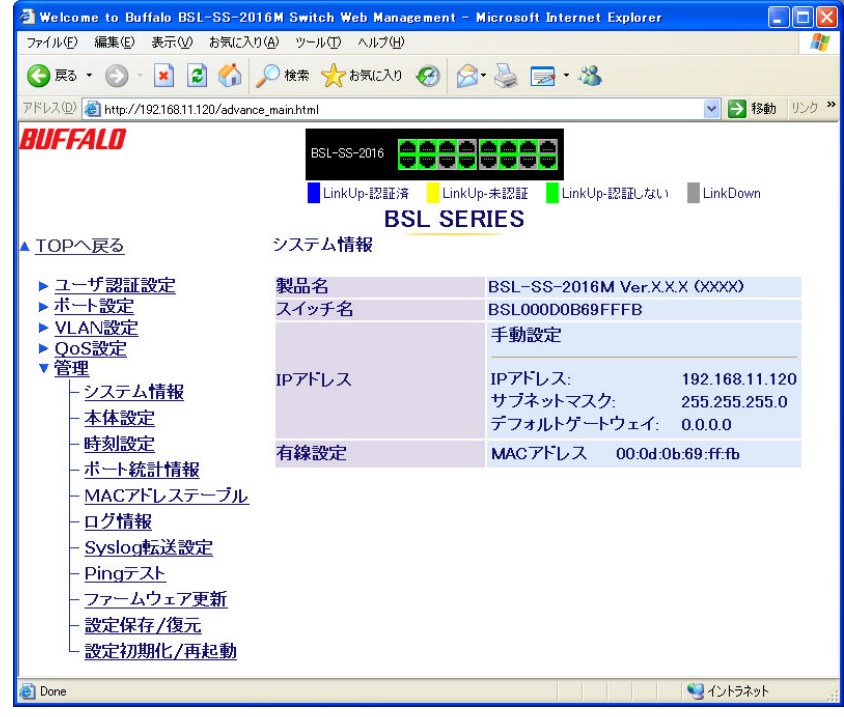

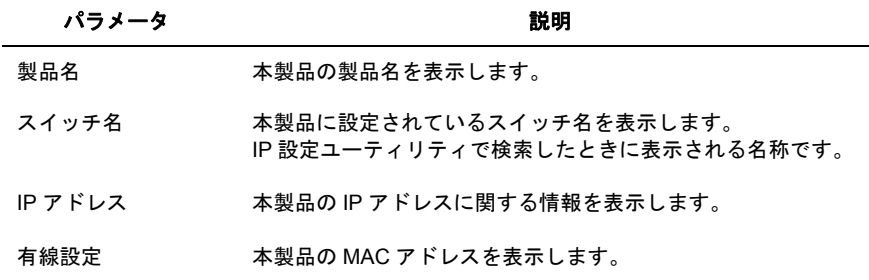

本体設定

本製品を識別する情報を設定します。

### ⇒ 管理-本体設定

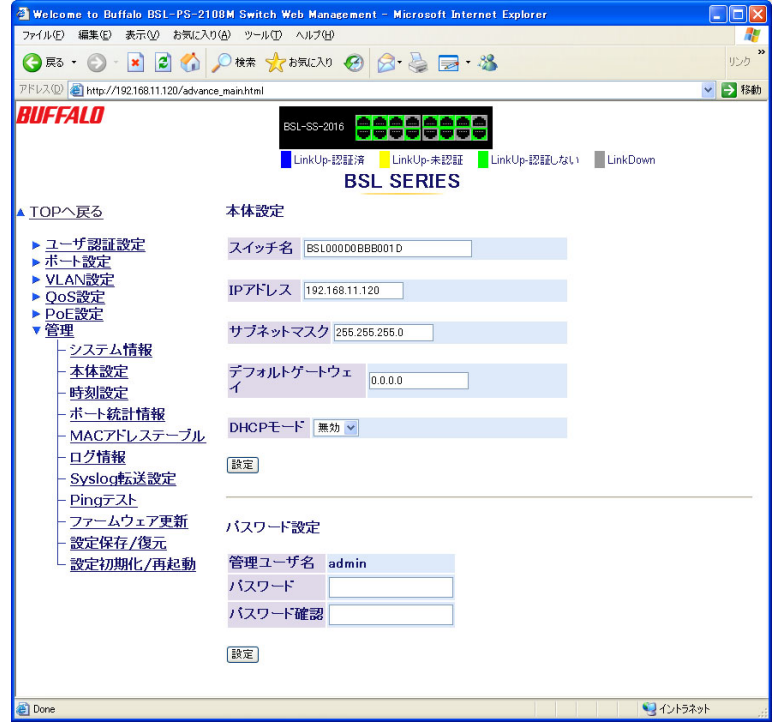

パラメータ おおおお かいしん かいしん 説明 おおおし かいきょう かいきょう

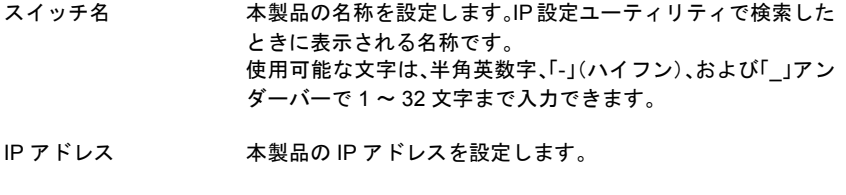

サブネットマスク サブネットマスクを設定します。

デフォルトゲート 本製品のデフォルトゲートウェイを設定します。 ウェイ デフォルトゲートウェイが存在しない場合は、「0.0.0.0」のまま にしてください。

DHCP モード DHCPサーバからIPアドレスを取得するかどうか設定します。

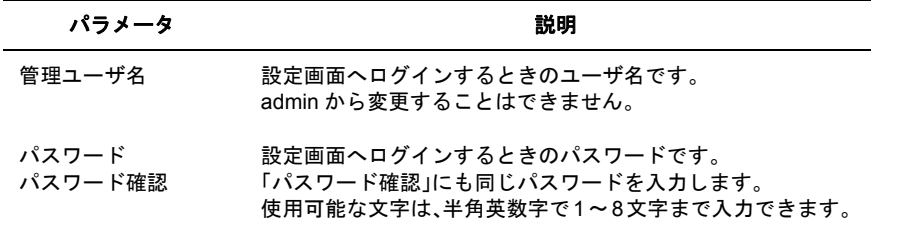

▲注意 パスワードを忘れると、ログインできなくなります。ご購入時の状態に戻すには、本製 品をバッファロー修理センターに送って修理していただくことになります。その場合、 「安全にお使いいただくために必ずお守りください」に記載されているバッファロー修理 センターへご連絡ください。

# 時間設定

本製品の時刻設定をおこないます。

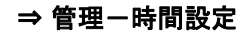

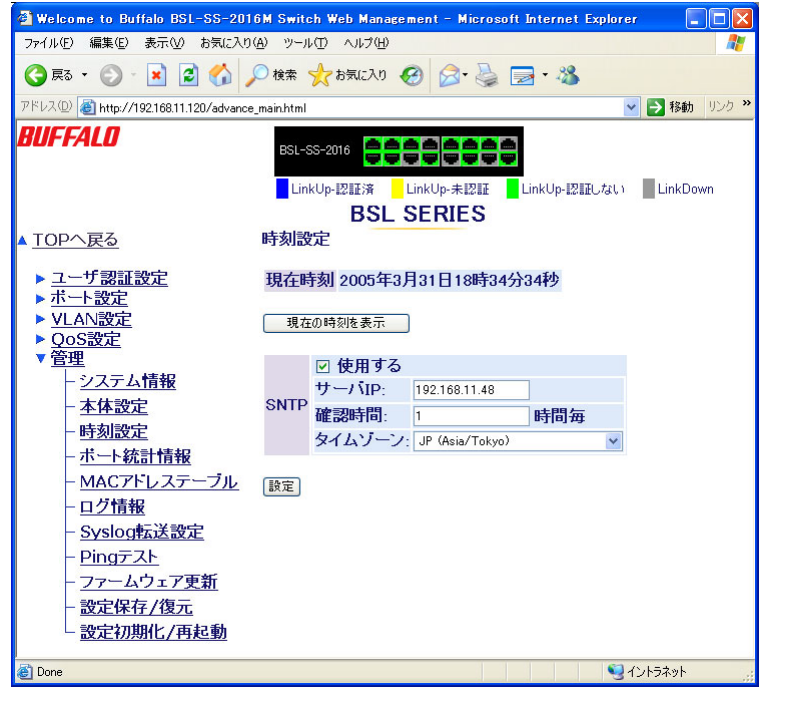

パラメータ おおおし かいしゃ かいしゃ 説明

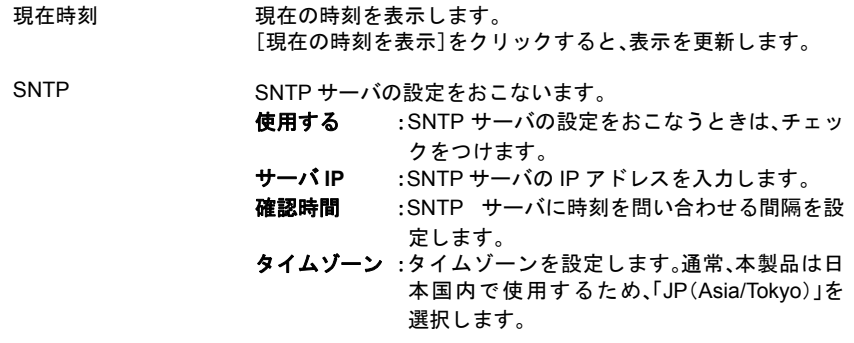

# ポート統計情報

各ポートごとの統計情報を表示します。

## ⇒ 管理ーポート統計情報

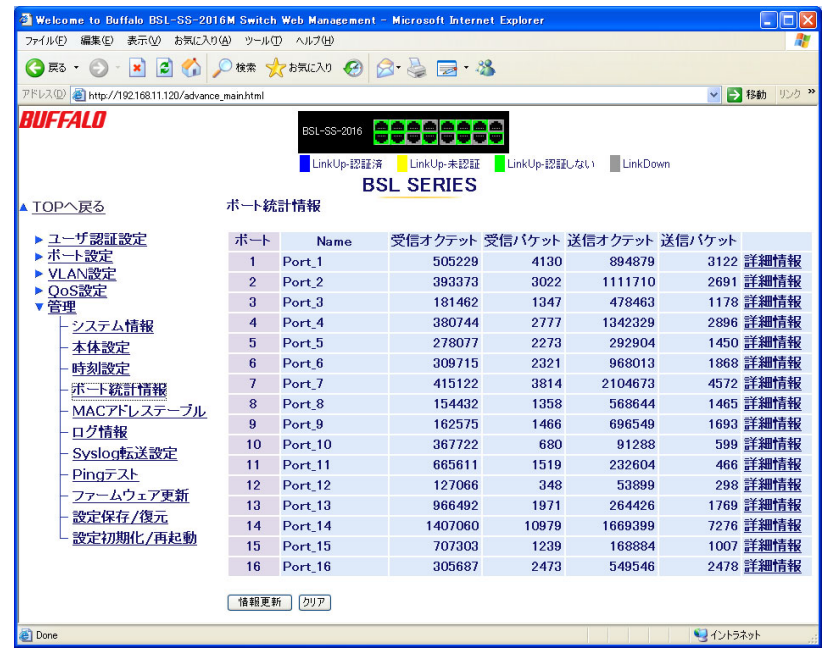

パラメータ おおおし かいしゃ かいしゃ 説明

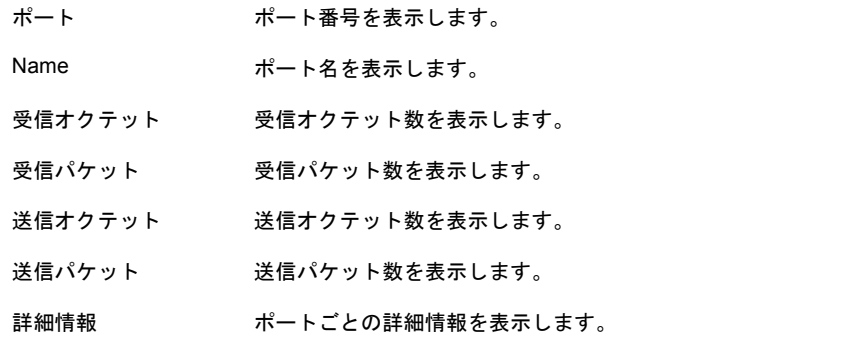

# **MAC** テーブル

MAC アドレステーブルを表示します。

### **⇒ 管理- MAC テーブル**

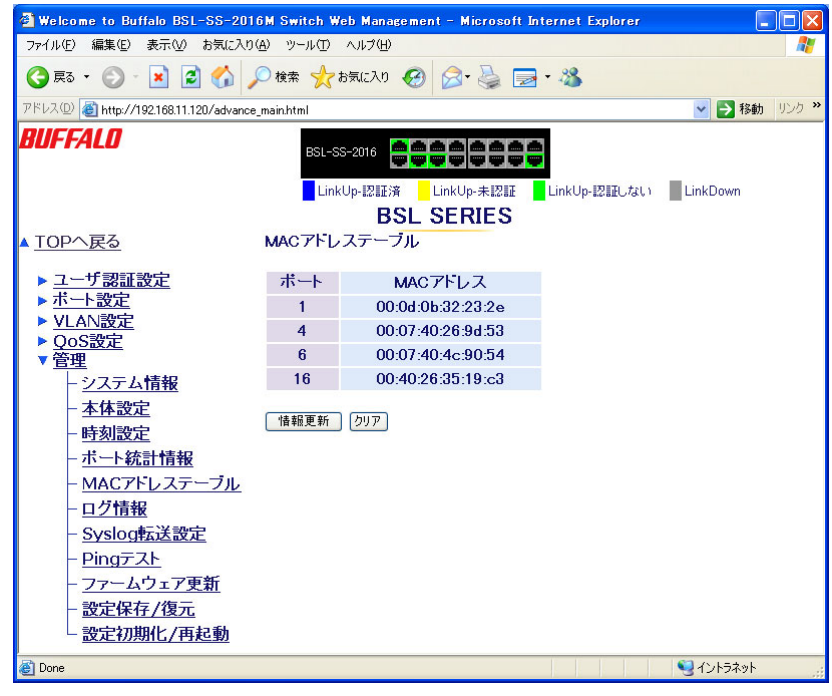

#### パラメータ おおおし おおし かいかん 説明 おおおし かいきょう かいきょう

ポート ポート番号を表示します。

MAC アドレス ツンス 学習済みの MAC アドレスを表示します。

## ログ情報

本製品のログ情報を表示します。

## ⇒ 管理ーログ情報

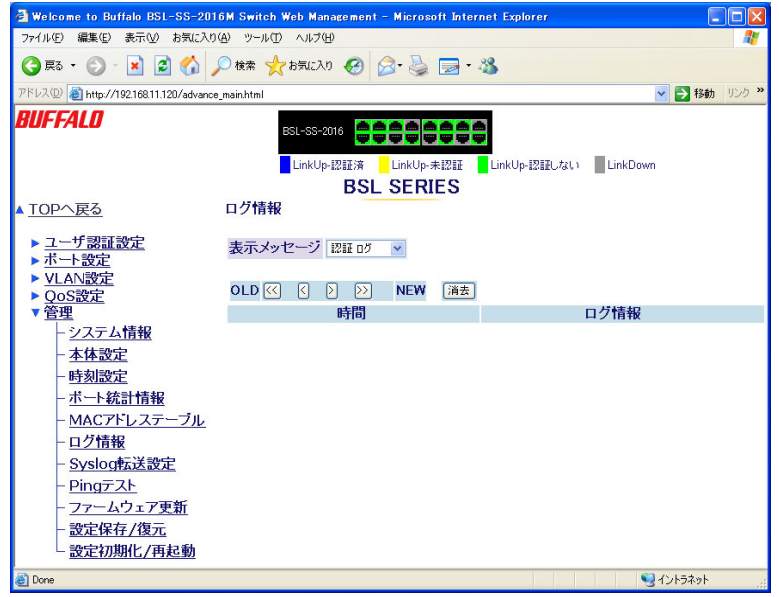

#### パラメータ おおおし かいしん かいしん 説明 おおおし かいきょう かいきょう

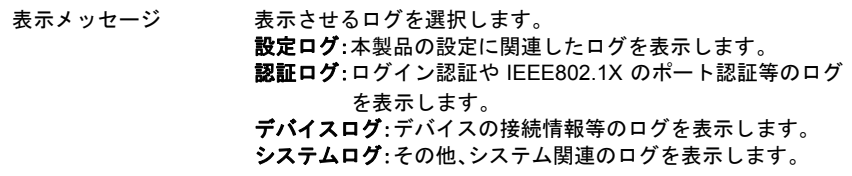

# <span id="page-62-0"></span>**Syslog** 転送設定

<span id="page-62-1"></span>本製品のログ情報を Syslog サーバに転送する設定をおこないます。

### ⇒ 管理- **Syslog** 転送設定

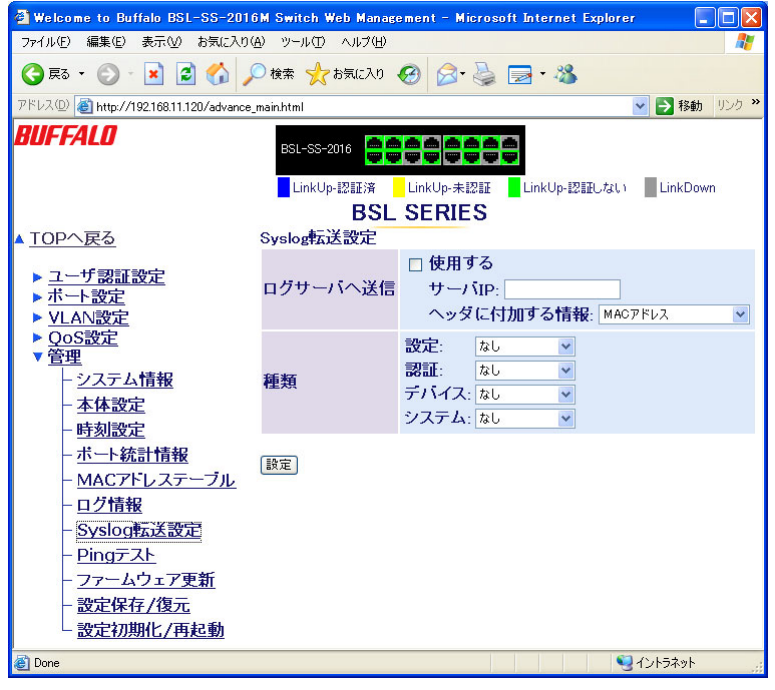

#### パラメータ おおおし おおし かいかん 説明 おおおし かいきょう かいきょう

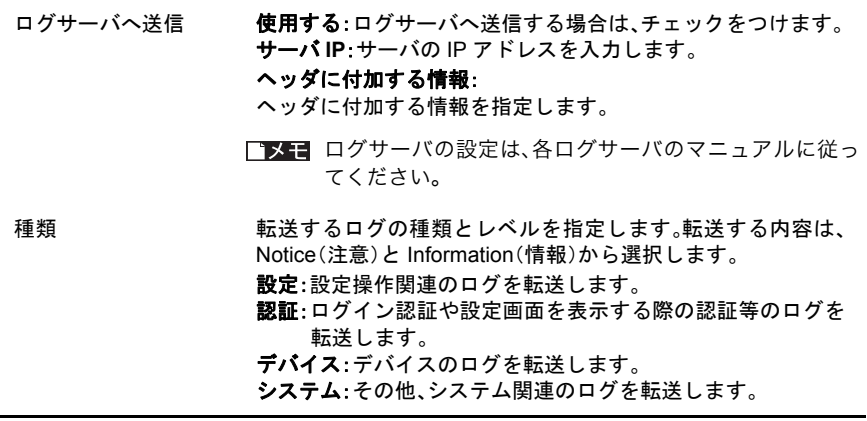

## <span id="page-63-0"></span>**Ping**

<span id="page-63-1"></span>Ping コマンドを実行します。

⇒ 管理- **Ping**

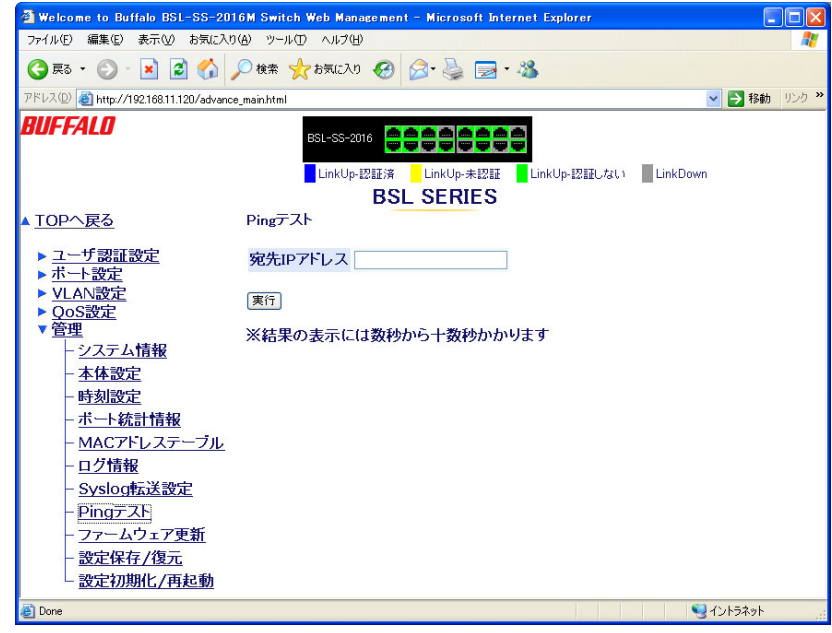

### パラメータ 説明

宛先 IP Ping コマンドを実行する宛先 IP アドレスを入力します。

「実行」ボタン Ping コマンドを実行します。

## <span id="page-64-0"></span>ファームウェア更新

<span id="page-64-1"></span>本製品のファームウェアを更新します。

### ⇒ 管理ーファームウェア更新

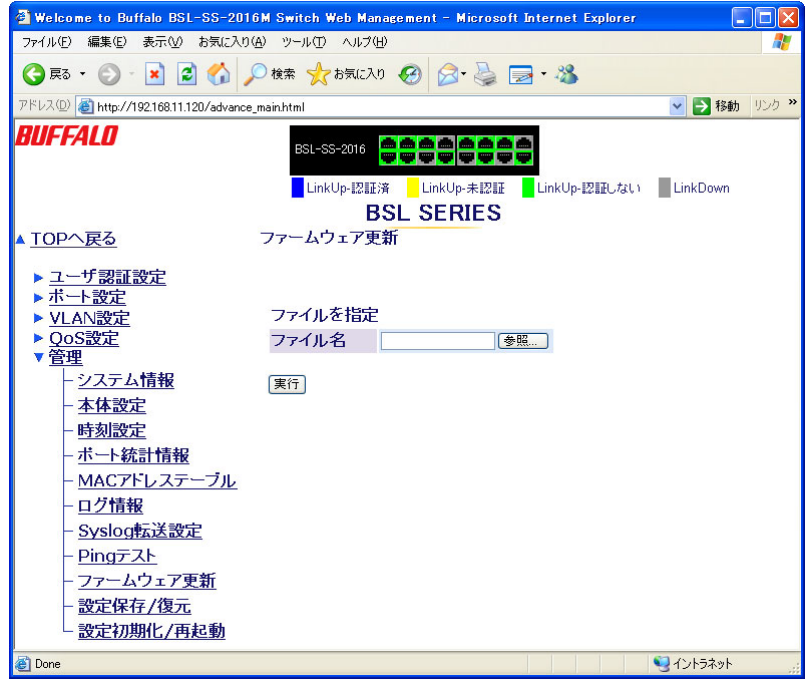

パラメータ おおおお かいしん かいしゃ 説明 おおおし かいきん かいきょう かいきょう

ファイル ファームウェアファイルを指定します。

「実行」ボタン ファームウェアの書き換えを実行します。

※「ファームウェアを更新しました。機器は再起動します。」と表示されればバージョンアップは 成功です。この画面が表示されるまで絶対に電源を抜いたり、LANケーブルを抜いたりしない でください。

# <span id="page-65-0"></span>設定保存 **/** 復元

<span id="page-65-1"></span>本製品に設定されている内容をファイルに保存したり、復元したりします。

### ⇒ 管理-設定保存 **/** 復元

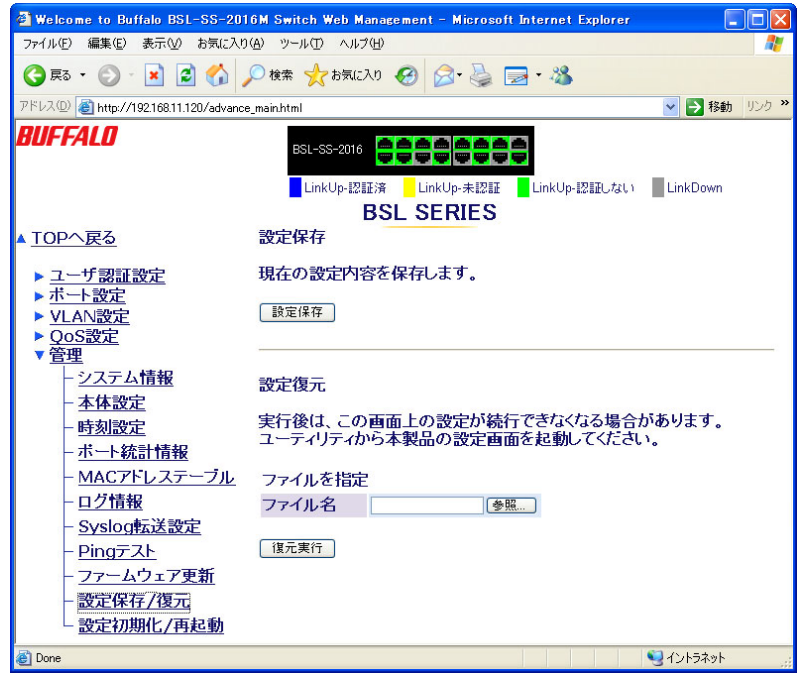

#### パラメータ おおとこ かいしん かいかん 説明 おおおし かいきん かいきょう

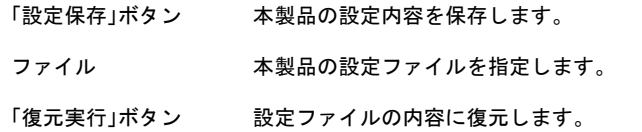

## <span id="page-66-0"></span>設定初期化 **/** 再起動

<span id="page-66-1"></span>本製品を初期化したり、再起動したりします。

## ⇒ 管理-設定初期化 **/** 再起動

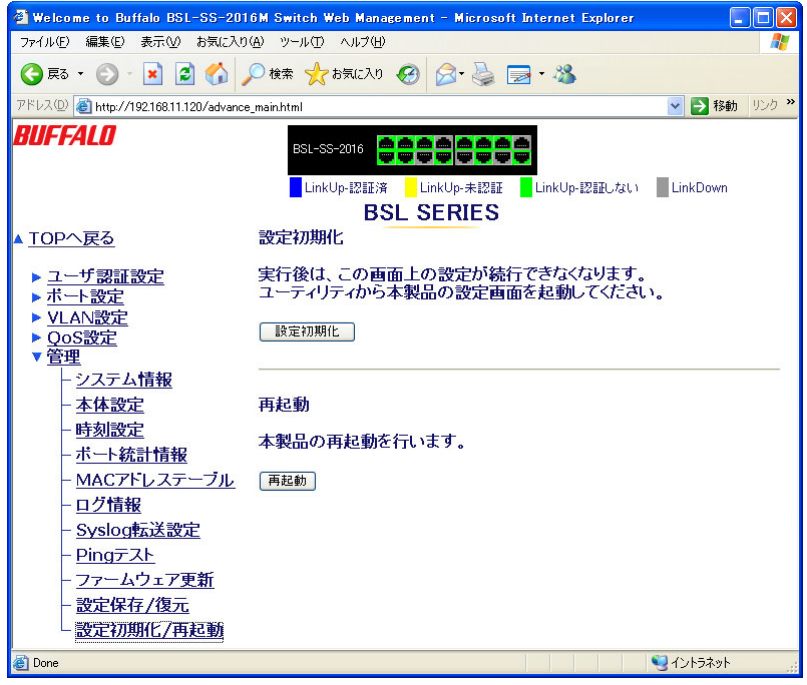

#### パラメータ おおおお こうしゃ おおし 説明 おおし かいきん かいきん かいきょう

「設定初期化」ボタン 本製品の設定を初期化します。

「再起動」ボタン 本製品を再起動します。

# 出荷時設定一覧

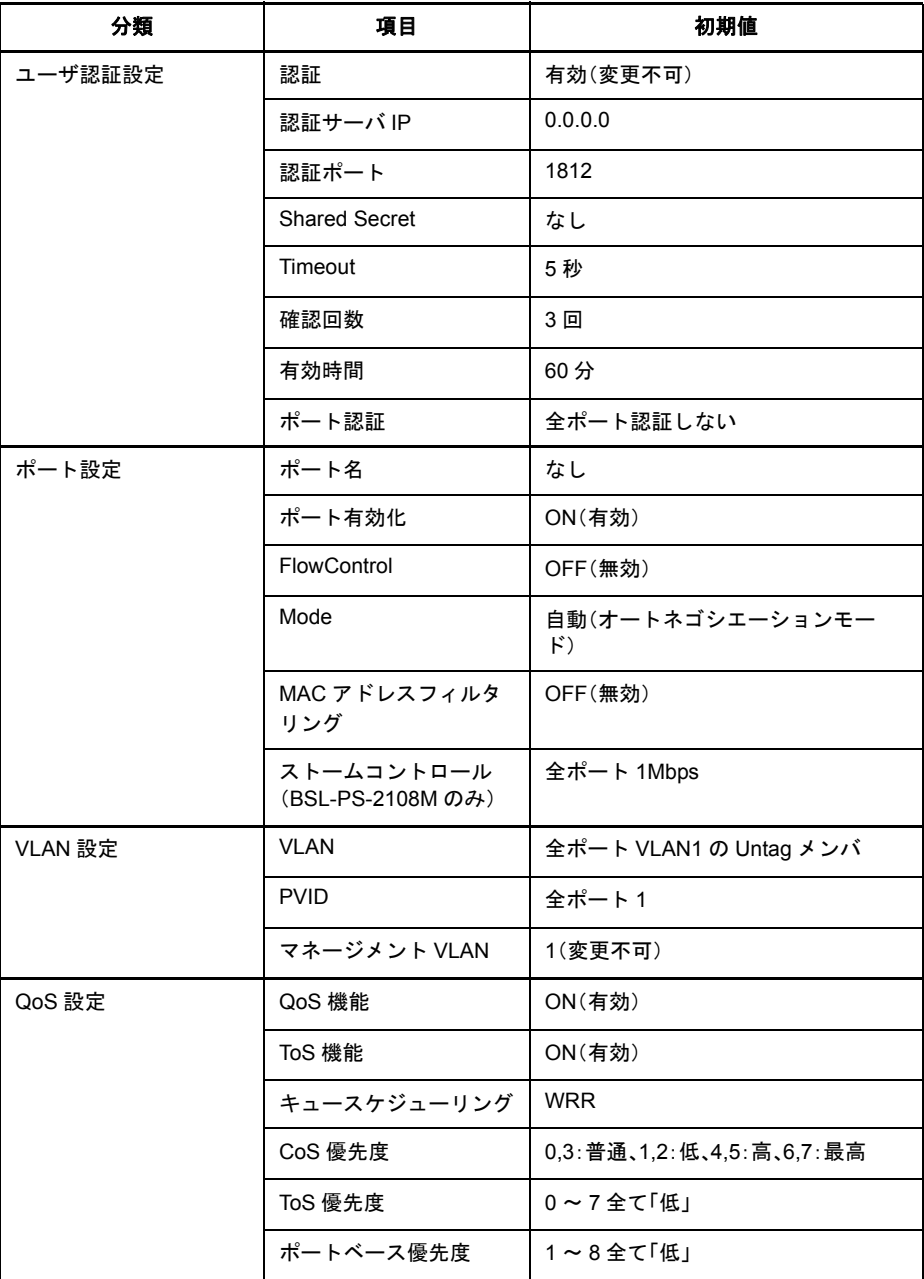

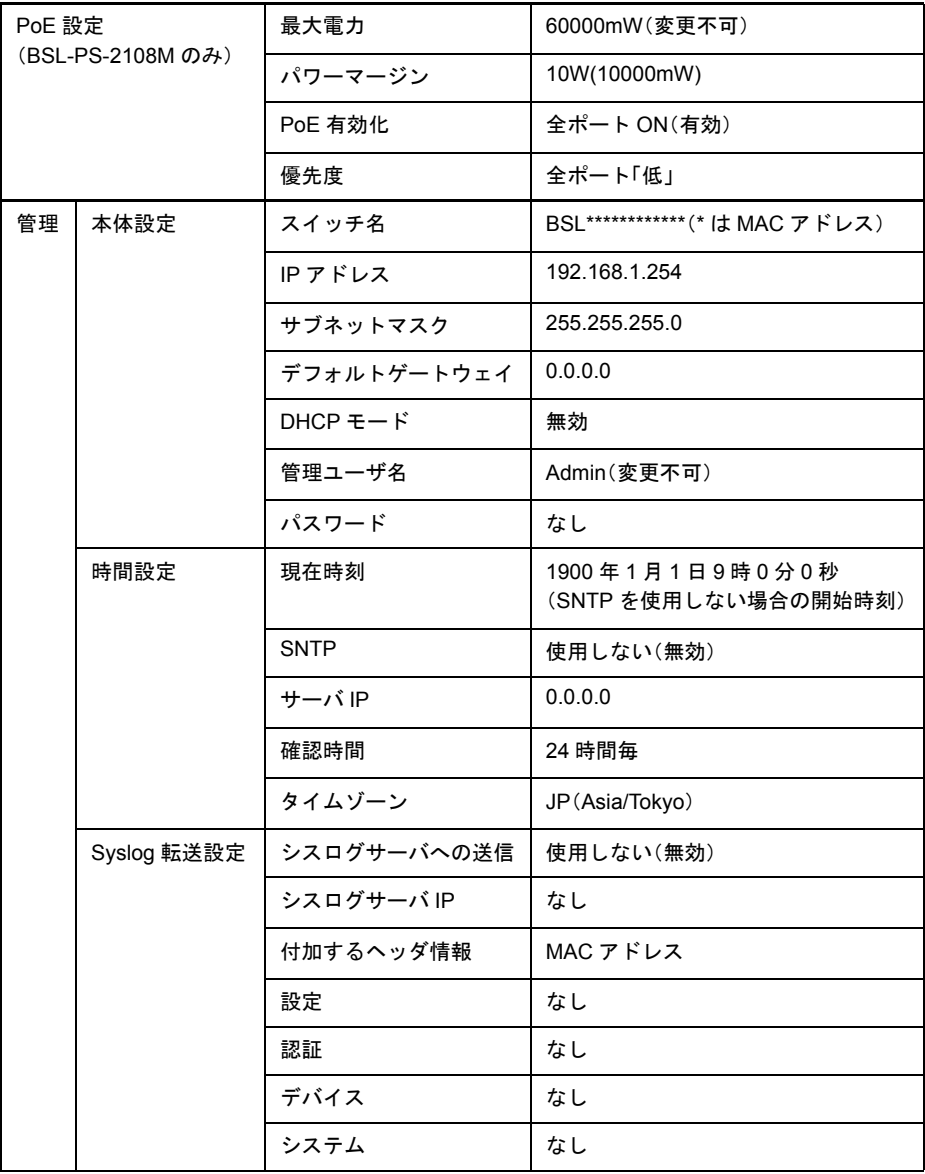

<span id="page-69-0"></span>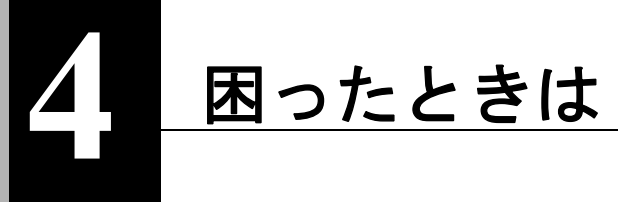

# 困ったときの対処方法

<span id="page-69-1"></span>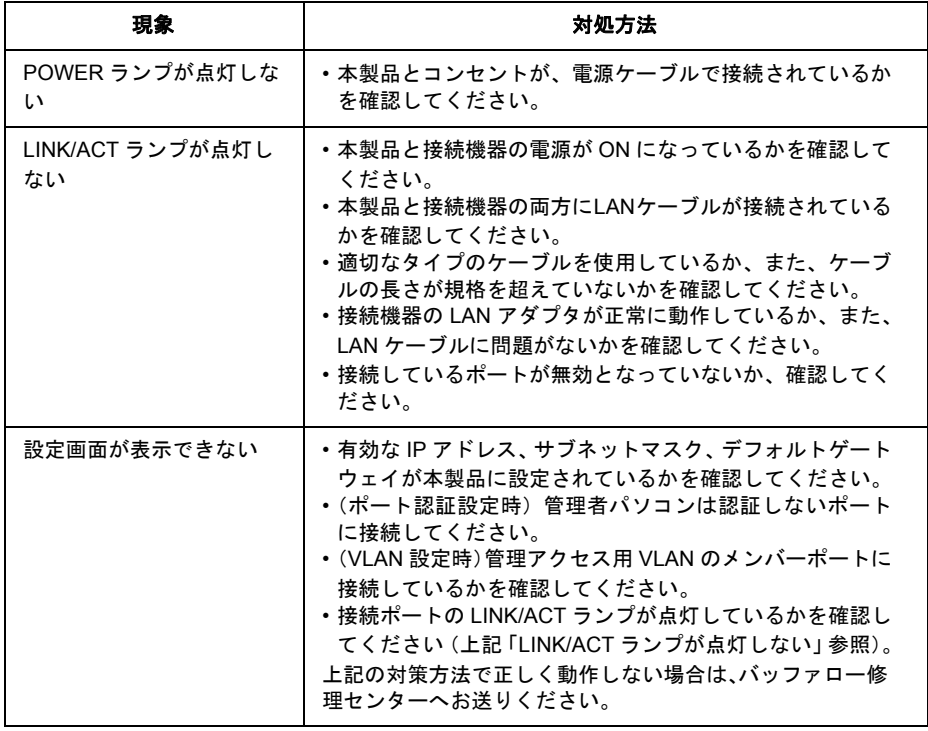

PY00-31003-DM10-03 3-01 C10-012